## **6. ලදන් වැකසුම් මෘදුකාාංග භාවිතය**

තොරතුරු හා සන්නිවේදන තාක්ෂණය විෂයය යටතේ වදන් සැකසුම් මෘදුකාංග භාවිතය පිළිබඳ මූලික අවබෝධයක් ඔබගේ පෙළ පොත හැදෑරීමෙන් ලබා ගැනීමට අවස්ථාව සලසා ඇත. එම විෂය කොටස පිළිබඳ තවදුරටත් උසස් දැනුමක් එක්කර ගැනීමට ආධාරකයක් ලෙස මෙම මොඩියුලය ඉදිරිපත් කර ඇත.

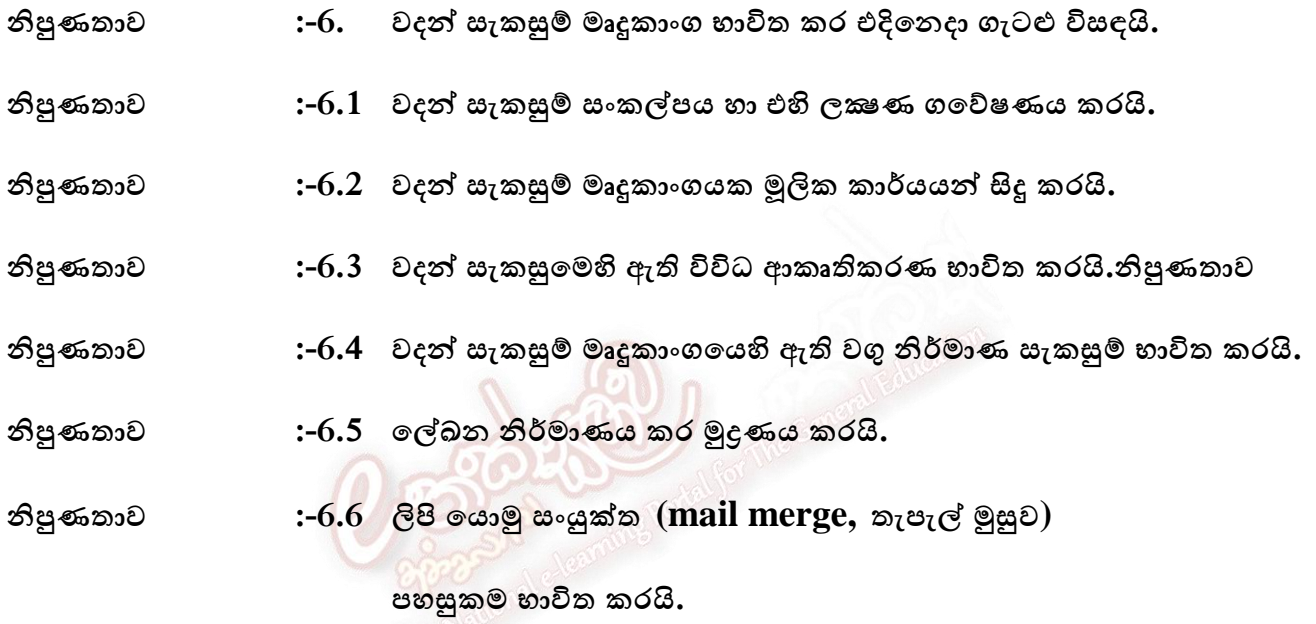

- 1. වදන් සැකසීම තුලින් ඔබ බලාපොරොත්තු වන කාර්යයන් නම් කරන්න.
	-
- 2. පහත දැක්වෙන රිබනයේ ඊ තල වලින් පෙන්වා ඇති අංග නම් කර දක්වන්න.

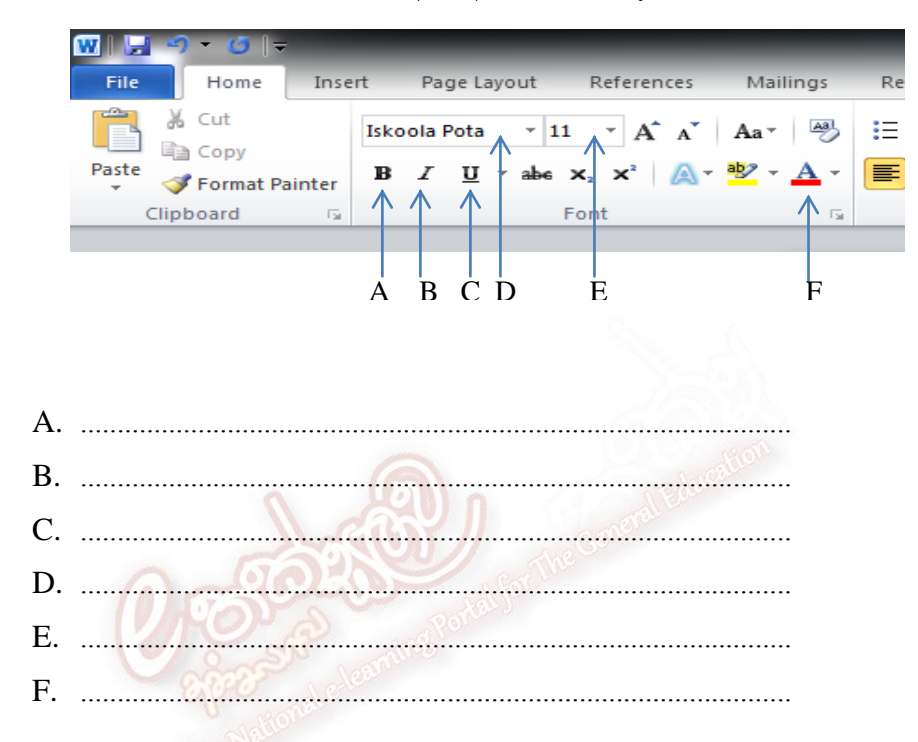

- 3. පහත සඳහන් මෘදුකාංග අතුරින් වදන් සැකසුම් මෘදුකාංග තෝරා යටින් ඉරි අඳින්න.
	- ❖ OpenOffice Calc
	- ❖ AbiWord
	- ❖ OpenOffice Writer
	- ❖ CoralDraw
	- ❖ PhotoShop
- 4. වදන් සැකසුම් මෘදුකාංගයක් සම්බන්ධයෙන් පහත වගන්ති සලකා බලා නිවැරදි වගන්ති වල අක්ෂර වරහත් තුල ඇති හිස් තැන මත ලියා දක්වන්න.
	- A. එය අක්ෂර, විවිධ පුමාණයන්ට හා වර්ණවලට හැඩගැස්වීමට අවකාශ සලසයි.
	- B. එය ලේඛනයක හැඩ සහ රූප සටහන් ඇඳීමට ඉඩ සලසයි
	- C. එය ඡායාරූප හා වීඩියෝ සංස්කරණයට ඉඩ සලසයි.

 $(\ldots,\ldots,\ldots,\ldots,\ldots,\ldots,\ldots,\ldots,\ldots,\ldots,\ldots))$ 

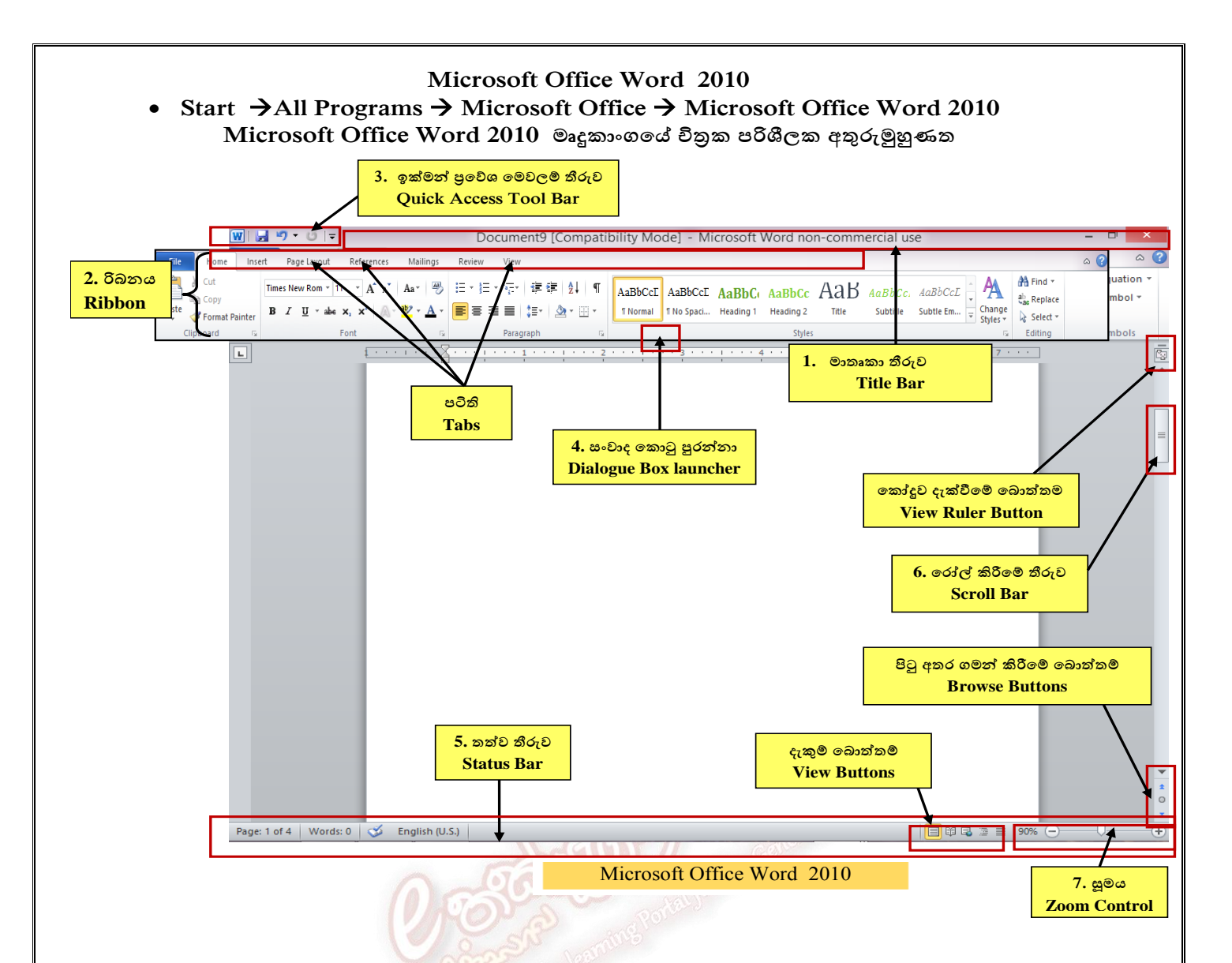

**1. නය (Ribbon) - නය 2010 ක ල දැ ය ශැ වින ක්නය . නමහි ඇති ාංග (File, Home, Insert etc..) ඳ ති (Tabs) ය නලන් ශ න්ල යි. නන ඇති වින ක්ණය ලන්නන් එක් එක් ඳ ති ලට දා යිතමයන් නි ඳකයන් (Icons) නව දැක් ම වශ එම න් ලාන කාර්යයන් ඳැශැදි මයි. ඳ කයාට ල**  ඇකාරයට මෙම පටිති සකස් කර ගැනිමටද පහසුකම් සළසා ඇත. එහේම රිබනය කණ්ඩායම් කිහිපයකට බෙදා වෙන් **කර ඇත. ( Clipboard, Font, Paragraph, Styles ,Editing etc..)**

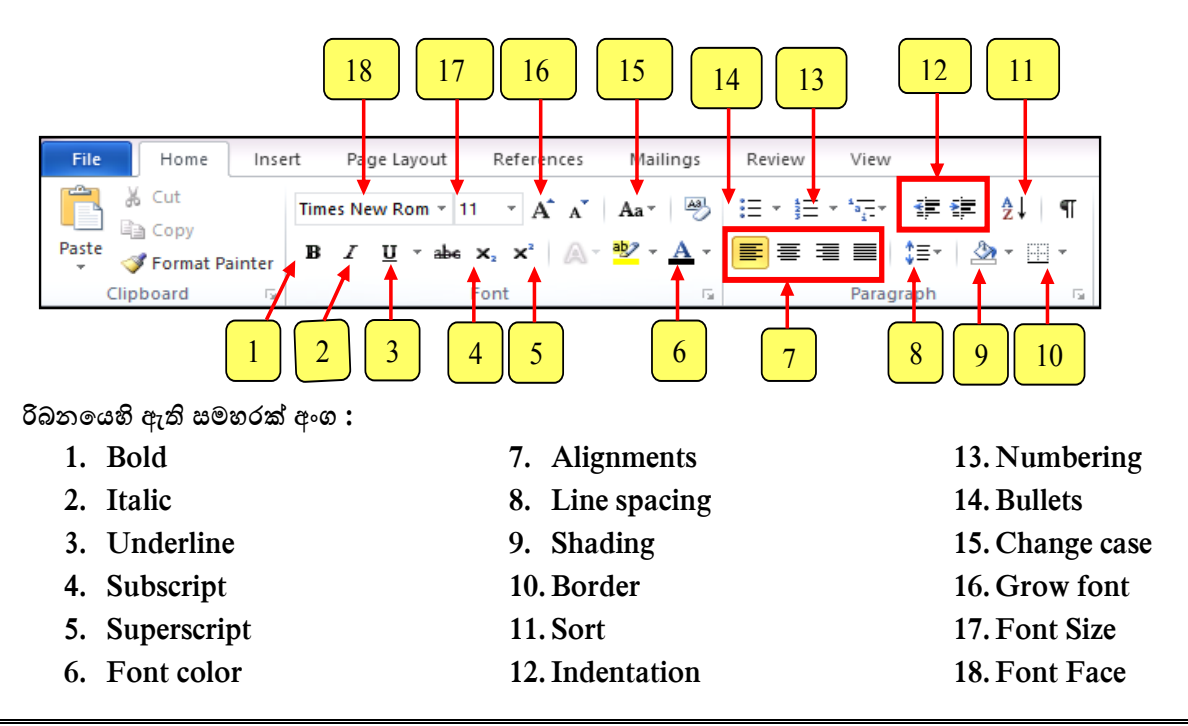

**මෙනු තීරුව ( Menu Bar) -** මෙනු තීරුව, මාතෘකා තීරුවට පහලින් පිහිටා ඇත. එහි ඇති අංග පිළිවෙලින් File, Edit, View, Insert, Format, Tables, Tools, Window, Help වේ. මෙනු තීරුවෙහි එක් අංගයක් තෝරා | ගේ විට එයට අදා අනුතමනුල ( Submenu) විලෘත ලන අතර එහි අාංගයන් අල තාලයට අනුල තතෝරා ගත <sup>o</sup> අනුතමනුතලහි ඇති ද දිාගත ඊත **(2)** තලේ අනුතමනුලක් විලෘත කරනු බි. හැකිය.

ගේ විට එයට අදා අනුතමනුල ( Submenu) විලෘත ලන අතර එහි අාංගයන් අල තාලයට අනුල තතෝරා ගත

<sup>o</sup> File තමනුල තතෝරා ගැනීම ම න් විලෘත ලන අනුතමනුල තුලින් නල තේඛනයක් බා ගැනීම, තේඛනය

File මෙනුව තෝරා ගැනීම මගින් විවෘත වන අනුමෙනුව තුලින් නව ලේඛනයක් ලබා ගැනීම, ලේඛනය තැන්පත් කිරීම හෝ විවෘත කිරීම, ලේඛනය වසා දැමීම ආදී විකල්ප සමූහයක් දැකිය හැකිය.  **ති න**

අනුමෙනුවෙහි ඇති තිත් තුන '...' (1) සහිත අනුමෙනු තෝරා ගැනීම තුලින් සංවාද කොටු විවෘත කරනු ලබයි. අනුමෙනුවෙහි ඇති දකුණු දිශාගත ඊතල (2) තවත් අනුමෙනුවක් විවෘත කරනු ලබයි.

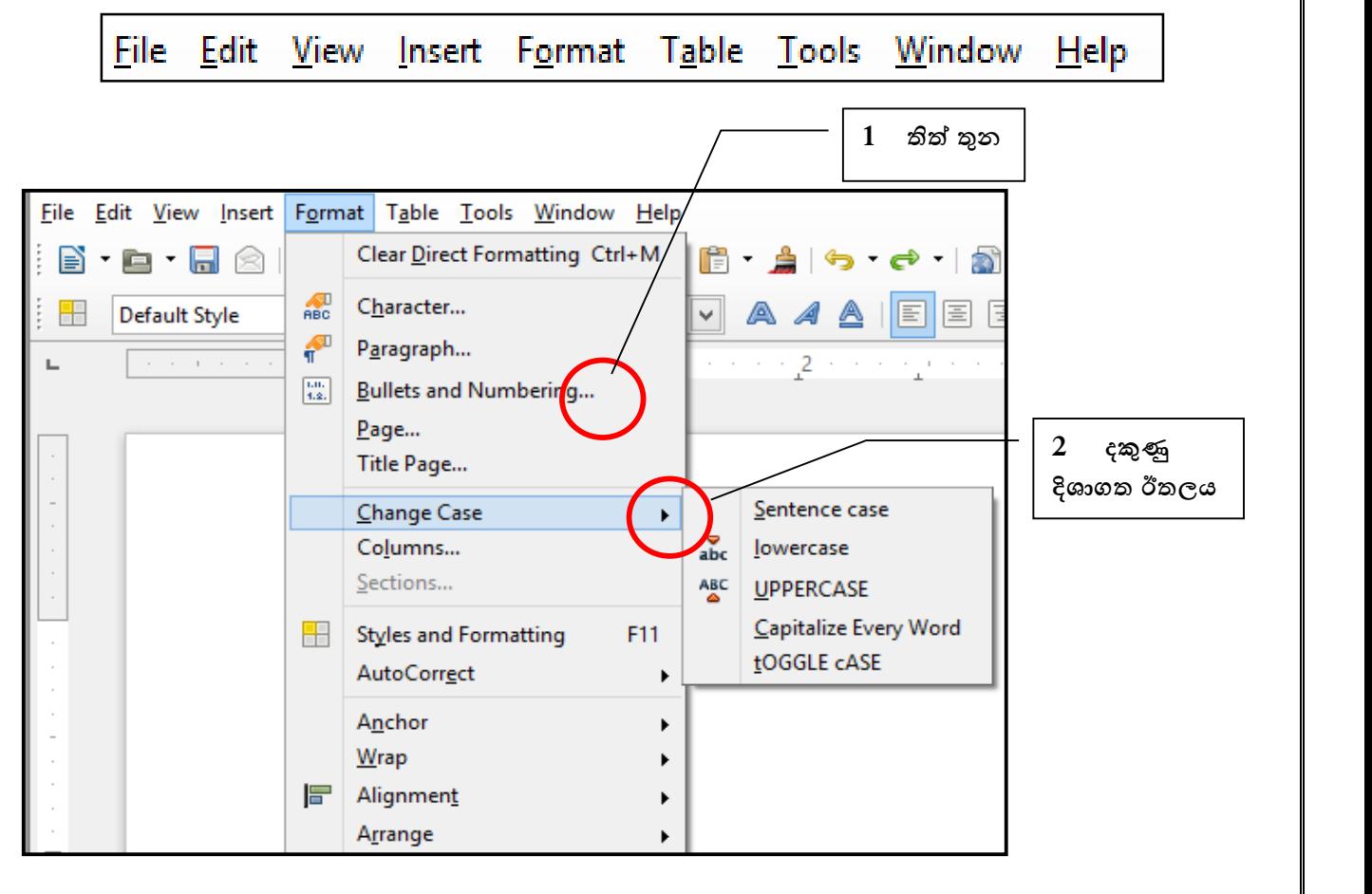

 **ඳය 6. 4** අනුතමනු

## LibreOffice Writer

### Start → All Programs → Open Office → LibreOffice Writer LibreOffice Writer මෘදුකාංගයේ චිතුක පරිශීලක අතුරුමුහුණත

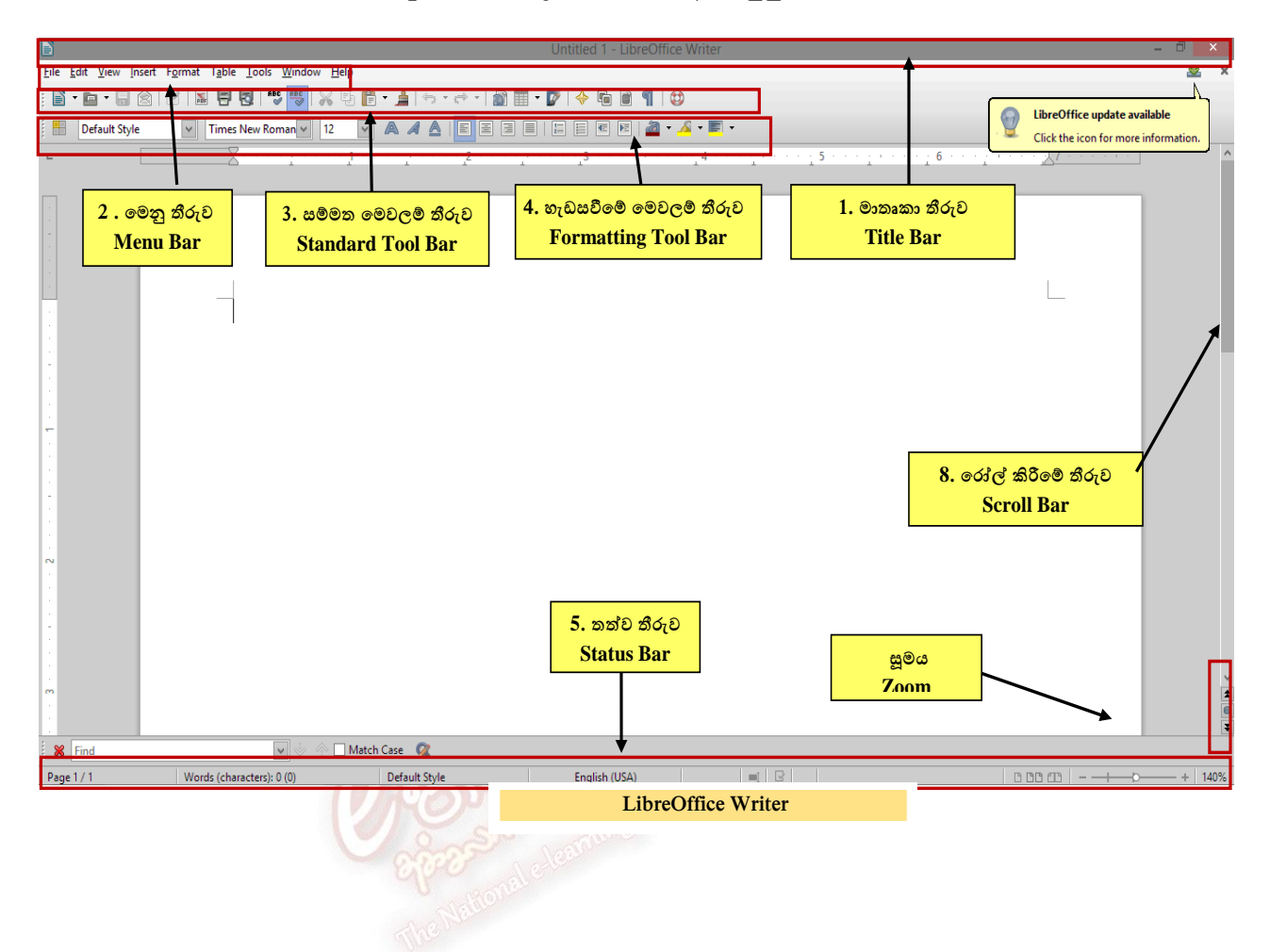

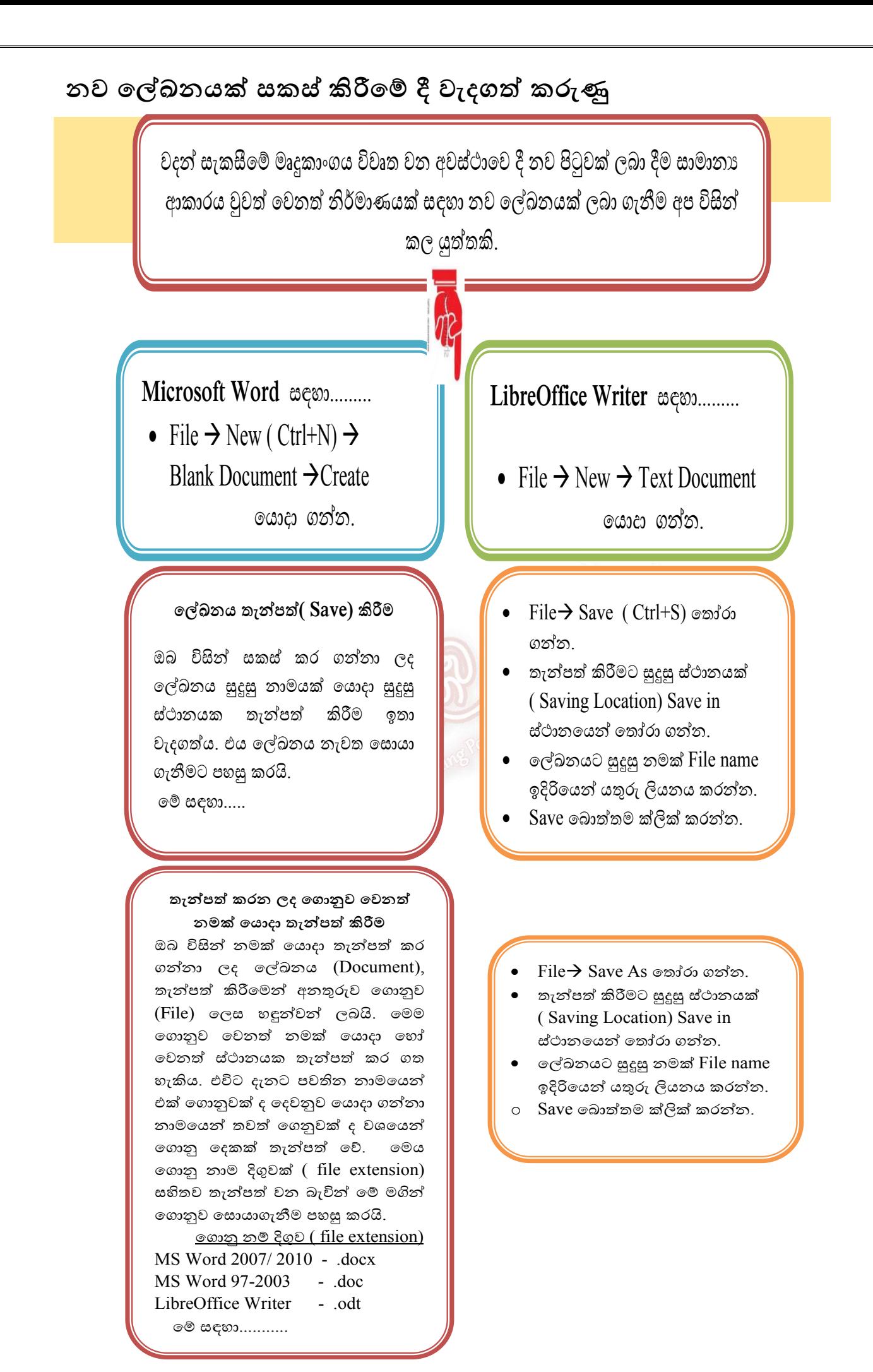

#### ලේඛනය මුර පදයක් ( Password) යොදා තැන්පත් කිරීම.

ඔබගේ ලේඛනය ආරක්ෂා සහිතව තබා ගැනීමට යොදා ගත හැකි කදිම උපාය මුර පදයක්(Password) යෙදීමය. මෙය යෙදීමෙන් වෙනත් අයෙකුට ඔබගේ ලේඛනය විවෘත කිරීමට තොහැකි වනු ඇත. මේ සඳහා......

ne

#### Microsoft Word නම

- $\bullet$  File  $\rightarrow$  Save onto onto.
- තැන්පත් කිරීමට සුදුසු ස්ථානයක් ( Saving Location) Save in ස්ථානයෙන් තෝරා ගන්න.
- $\bullet$  ලේඛනයට සුදුසු නමක් File name ඉදිරියෙන් යතුරු ලියනය කරන්න.
- $\bullet$  Tools තෝරා ගන්න.
- General Option තෝරා ගන්න.
- Set Password සංවාද කොටුවෙහි ලේඛනය විවෘත කිරීමට යොදන මුරපදය යතුරු ලියනය කරන්න,
- එම මූරපදයම දෙවන කොටුවෙහි යතුරු ලියනය කර OK බොත්තම ක්ලික් කරන්න. Or ctrl + s can be introduced here
- Save බොත්තම ක්ලික් කරන්න

#### LibreOffice Writer නම්

- $\bullet$  File $\rightarrow$  Save ඉත්රා ගන්න.
- ොතැන්පත් කිරීමට සුදුසු ස්ථානයක් ( Saving Location) Save in ස්ථානයෙන් තෝරා ගන්න.
- $\bullet$  ලේඛනයට සුදුසු නමක් File name ඉදිරියෙන් යතුරු ලියනය කරන්න.
- Save with a Password கருஷ் කොටුව සලකුණු කරන්න.
- $\bullet$  Save බොත්තම ක්ලික් කරන්න.
- Set Password සංවාද කොටුවෙහි ලේඛනය විවෘත කිරීමට යොදන මුරපදය යතුරු ලියනය කරන්න,
- එම මුරපදයම දෙවන කොටුවෙහි යතුරු ලියනය කර $\rm\,OK$  බොත්තම ක්ලික් කරන්න.

 $\mathbf{1}$ 

## **පි වැකසුම (Page Setup)**

නව ලේඛනයක් සකස් කිරීමේදී මූලින්ම කළයුත්තේ ලේඛනයට ගැලපෙන පරිදි පිටුව සකසා ගැනීමයි.

**Microsoft Word සඳහ.........** 

Page Layout  $\rightarrow$  Page Setup කාණ්ගය භාවිත කරන්න

**LibreOffice Writer සඳහ.........** Format  $\rightarrow$  Page  $\otimes$  Page  $\otimes$   $\otimes$ තකො ල භාවිත කරන්න

වදන් සැකසුම් මෘදුකාංගයක දක්නට ලැබෙන පොදුවේ භාවිත කළ හැකි පිටු සැකසුම් මෙවලම් කිහිපයක් ඇත. එනම්,

ජාතාන්තර සම්මතයන්ට අනුව සකසනු ලැබූ මුදණ කඩදාසි පුමාණයන් (Size / Format) A4 , A5, B4, Letter ... තෝරා ගත හැකිය. එසේම පරිශීලකයාට අවශා පරිදි පුමාණය සකස් කර ගැනීමට ද පහසුකම් ඇත . පිටු සැකසුමේ දී, දිශානතිය (Orientation) සහ පිටු සීමා ( Margins ) ලේඛනයට ගැලපෙන ලෙස සකස් කර ගන්න.

දිශානතිය (Orientation) වගී දෙකකි.

එනම් රව් දිානතිය (Portrait)

සහ

තිරස් දිශානතිය  $(Landscale)$ 

## **/ නේද ශැ ව ම (Formatting)**

ලිපියක හෝ ලේඛනයක අකුරු / ඡේද යතුරු ලියනය කිරීමට පෙර හෝ පසුව හැඩසවීම (Formatting) කල හැකිය. හැඩසවීම තුලින් ලිපියකට හෝ ලේඛනයකට පැහැදිලි බවක් හා සිත් ගන්නා සුලු නිමාවක් ලැබේ. අකුරු /ඡේද යතුරු ලියනය කිරීමට පසුව හැඩසවීම කරන්නේ නම්, හැඩසවීමට පෙර එම අකුරු/ඡේද තෝරා ගත යුතුය.( Select).

අකුරු/ඡේද යතුරු ලියනය කිරීමට පෙර හැඩසවීම කරන්නේ නම් අවශා හැඩසව්ව තෝරා යතුරු ලියනය කර ඊඟ යතුරු ලියනයට තඳර තතෝරා ගේ ශැගවේල නලතා දැමිය යුතුය.

## **න නම් select) ක්රම**

ලේඛනයක් අංග කිහිපයකින් සමන්විත විය හැකිය. එනම් අකුරු, වචන, හැඩතල, චිනුක, වගු ආදී අංගයන්ය. එසේම විවිධ අවස්ථාවන් හි මෙම අංගයන් හි වෙනස් කම් කිරීමට සිදුවනු ඇත. එවිට වෙනස් කමට භාජනය වන අංගය වෙනස් කිරීමට පුථමයෙන් තෝරා (select) ගත යුතුය. ඒ සඳහා අනුගමනය කළහැකි කුම හිපයක් **ඳශත දැක්නෂ.**

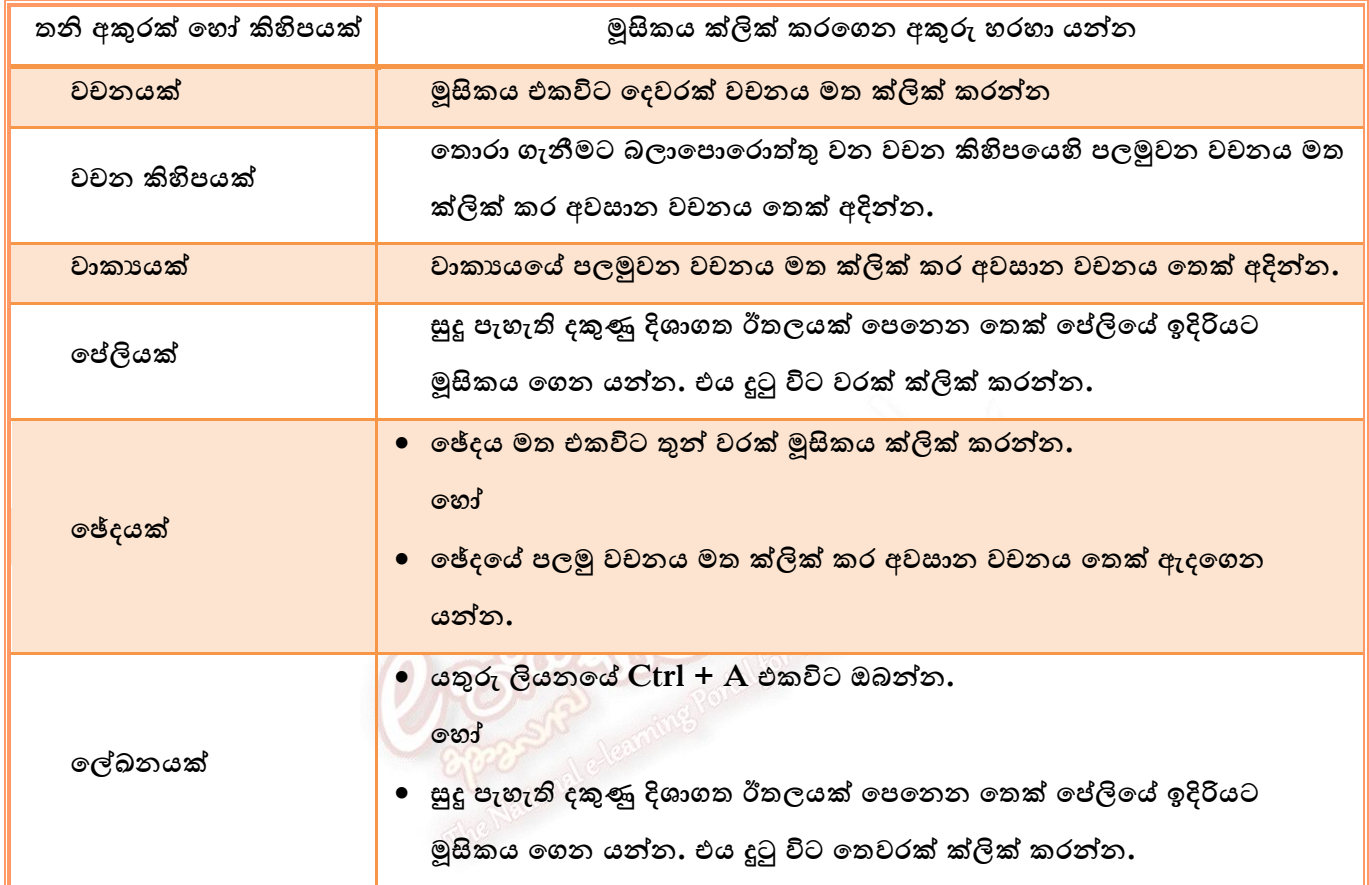

## **ශැ වෂ ගැන් ම. Text Formatting)**

**එහි දී....** 

- 1. අකුරුවල පුමාණය ( Font Size) වෙනස් කිරීම.
- 2. අකුරුවල හැඩය ( Font Style) අකුරු තද පැහැ ගැන්වීම ( Bold ) ඇල කිරීම( Italics).
- $3.$  අකුරු යටින් ඉරි ඇඳීම. (Underline)
- 4. අකුරු වර්ගය ( Font ) විවිධ අකුරු වර්ග සහ සංකේත ලබාගැනීම.
- 5. අකුරුවල වර්ණය ( Font Color) වෙනස් කිරිම. යොදා ගත හැකිය. *Go & Get it !*  <sup>A</sup>stock of *Computers*for **easy**  payments Available until **tomorrow evening** 1 3 4 5 2

### **Microsoft Word** ......

- ඔබගේ අකුරු හෝ ඡේද තෝරා ගන්න.
- $H$ ome  $\rightarrow$  Font කාණ්ඩයේ ඇති ඔබගේ හැඩසවීමට අවශා තමලම මත ක්ලික් කරන්න. ගෝ
- **Font වාංලාද නකො ල (Dialogue Box) විලෘත කර ගන්න**

එතවේම එකවිට තමලම් හිඳයක් යොදා ගත හැකි බවව සැළකිල්ලට ගන්න.

### **LibreOffice Writer** ........

- ඔබගේ අකුරු හෝ ඡේද තෝරා ගන්න.
- හැඩසවීමේ මෙවලම් තීරුව (Formatting Tool Bar) තයොදා ගන්න.
- ඇති ඔබගේ හැඩසවීමට අවශා තමලම මත ක්ලික් කරන්න.තශෝ
- Format  $\rightarrow$  Character සංවාද තකො ල විලෘත කර ගන්න.
- එතවේම එකවිට තමලම් හිඳයක් ගෙදාගත හැකි බවව

සැළකිල්ලට ගන්න.

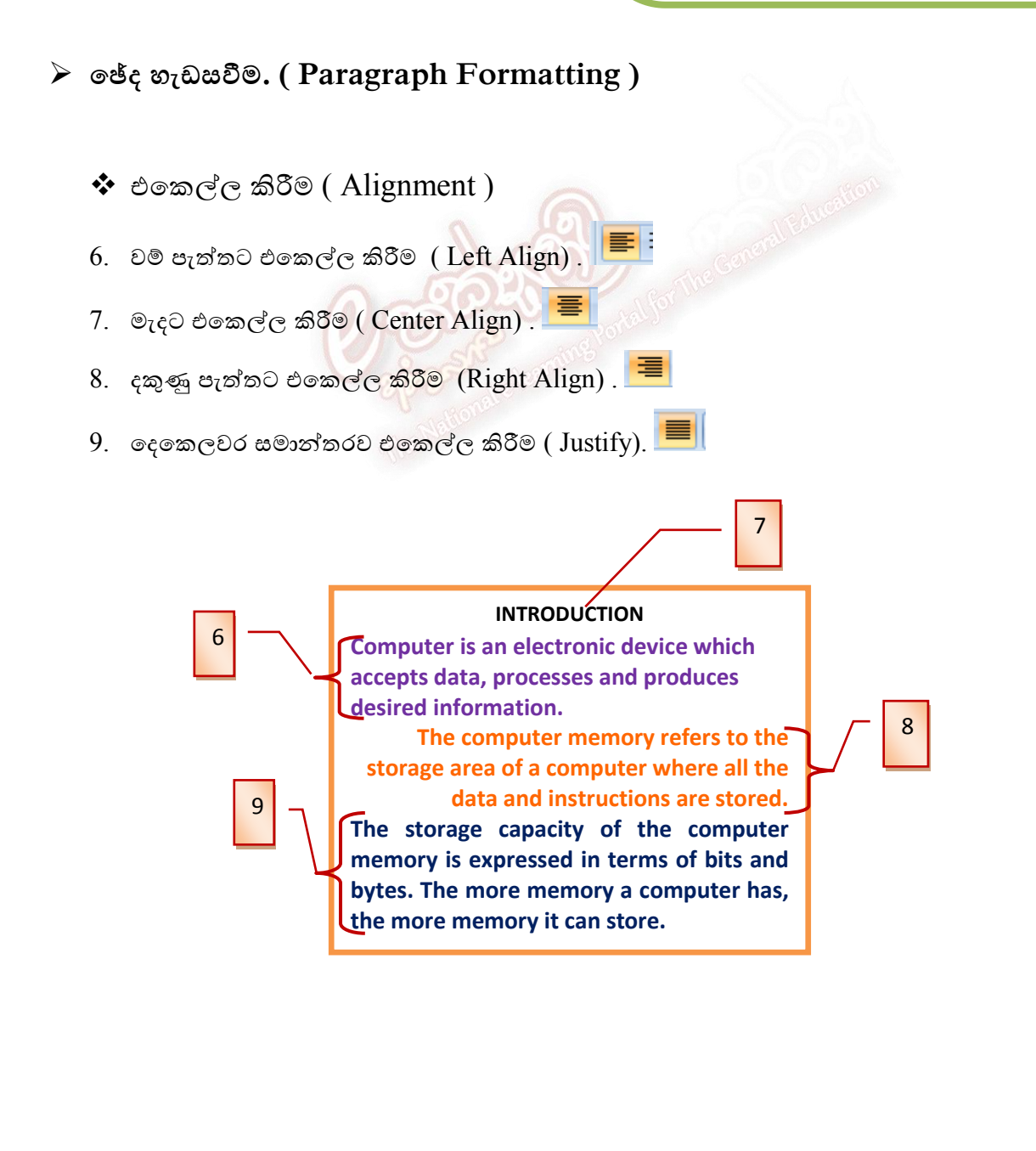

## **නේදනය ම ( Indentation)**

- 10. ලමින් අනුතේදනය. ( Left Indentation)
- 11. ද ණින් අනුතේදනය. ( Right Indentation)
- 12. ඳෂමු ලාක අනුතේදනය. ( First Line Indentation)
- 13. එේතන ආකාරයට අනුතේදනය. (Hanging Indentation)
- 14. තේලි ඳරතරය. ( Line spacing )
- 15. තේද ඳරතරය. (Paragraph spacing)

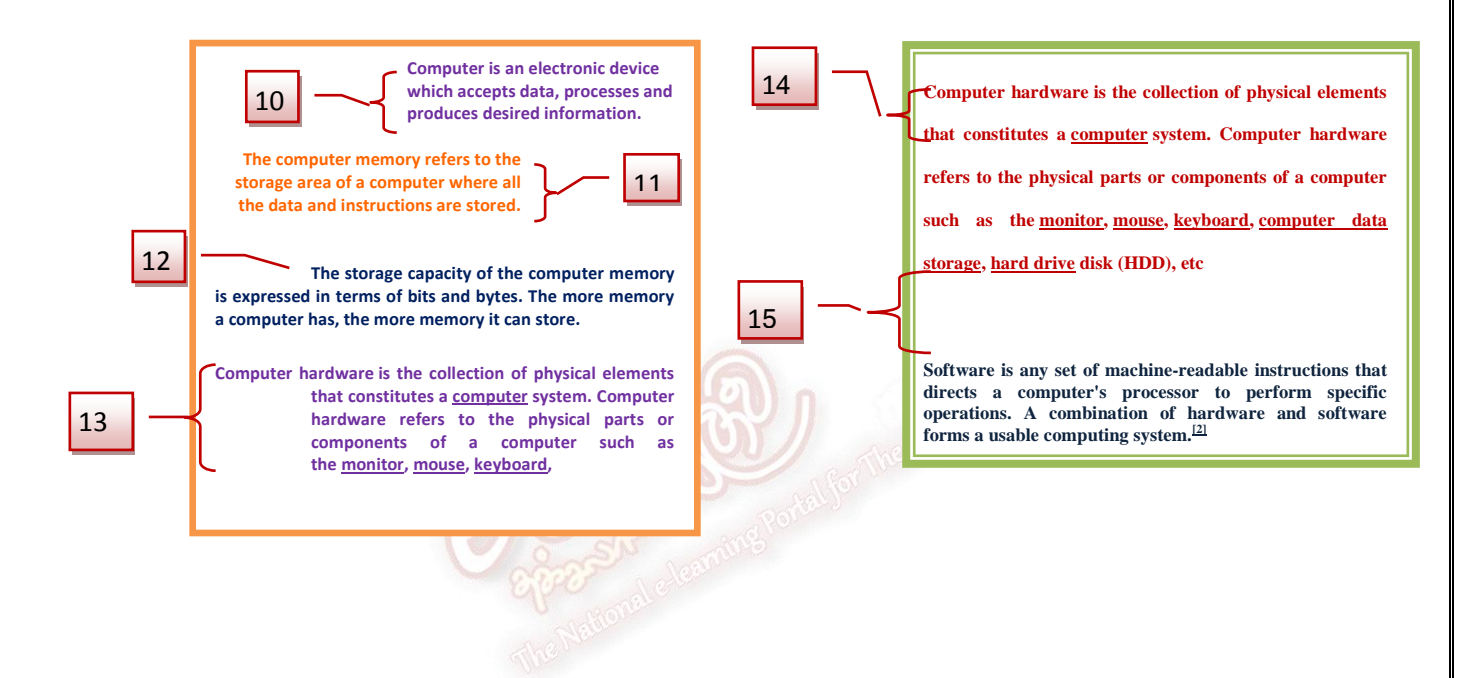

#### **Microsoft Word** නම්..

ඔබතේ ලචන තශෝ තේද තතෝරා ගන්න.

- $\bullet$  Home  $\rightarrow$  Paragraph කාණ්ඩයේ ඇති ඔබගේ හැඩසවීමට අවශා මෙවලම මත ක්ලික් කරන්න. තශෝ
- Paragraph **සංවාද කොටුව (Dialogue Box ) විලෘත කර ගන්න**
- එහි ඇති ඔබට අවශා මෙවලම තෝරා ගන්න.
- Ok ක්ලික් කරන්න.

### **LibreOffice Writer** නම්......

ඔබතේ ලචන තශෝ තේද තතෝරා ගන්න.

- ශැගවීමතම් තමලම් රුතේ (Formatting  $Tool Bar$ ) ඇති ඔබගේ හැඩසවීමට අවශා තමලම මත ක්ලික් කරන්න. තශෝ
- Format Paragraph **වාංලාද නකො ල (Dialogue Box ) විලෘත කර ගන්න**
- එහි ඇති ඔබට අවශා මෙවලම තෝරා ගන්න.
- Ok ක්ලික් කරන්න.

## **බුට ැයිව වශ ාංකන ැයිව ( Bullets and Numbering)වශ නලන**

### **ශැ ව ම්**

- 1. බුලට ලැයිස්තු. ( Bullet List )- 16
- 2. අංකන ලැයිස්තු. ( Number List)-17
- 3. බහු මට්ටම් ැිව්තු. (Multilevel List)- 18

## $\triangleright$  අඳුරු කිරීම/ පසුබිම් වර්ණ ගැන්වීම. (Shading/ Background Color) - 19

 $\triangleright$  බෝඩර් යෙදීම. ( Border) සඳහා යොදා ගන්න -  $\underline{20}$ 

#### වැ.යු

තෝරා ගන්නා ලද වාකා සඳහා paragraph කාණ්ඩයෙන් බුලට් සහ අංකන ලැයිස්තු යොදා ගැනීමට හැක. නමුත් පුධාන ලැයිස්තුව අවසානයේ බහු මට්ටම් ලැයිස්තුව (Multilevel List) ආරම්භ කිරීම සදහා

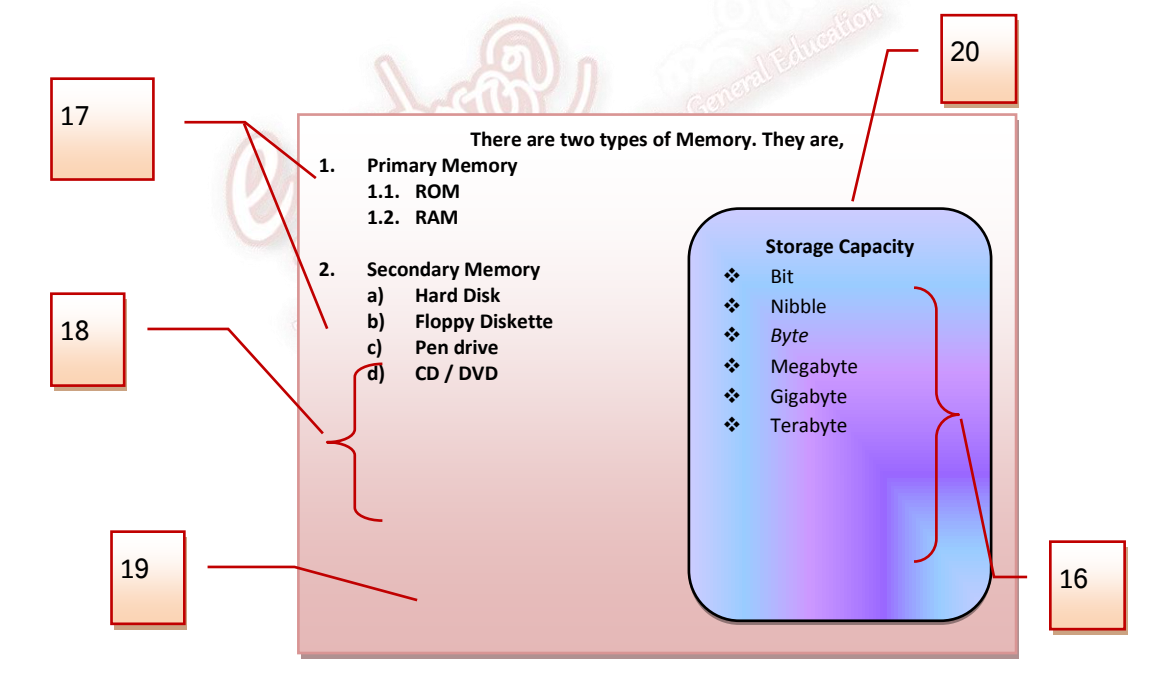

- i. යතුරු පුලරුතේ Tab යතුර ඔබන්න
- ii. බහු මට්ටම් ලැයිස්තුව අවසානයේ දි ආපසු පුධාන ලැයිස්තුවට සම්බන්දවීම සඳහා  $\text{Shift} + \text{Tab}$  යතුරු ඔබන්න

## **න රයක් නයදීම.**

### **Microsoft Word** නම්..

- තේද / තේඛනය තතෝරා ගන්න
- Page Layout  $\rightarrow$  Page Background කාණ්ගතේ ඇති Page Borders තතෝරා ගන්න.
- Borders and Shading වාංලාද තකො තලහි ඇති Borders / Page Border/ Shading ඳටිති තම් වශා තයොදා ගන්න.
- Ok ක්ලික් කරන්න.

### **LibreOffice Writer** නම්......

තේදයට ලර්ණ වශා :

- Format  $\rightarrow$  Character  $\rightarrow$  Background ඳටිේතතන් අල ලර්ණය තතෝරා ගන්න. බෝඩර් සඳහා:
- Format  $\rightarrow$  Paragraph  $\rightarrow$  Border තතෝරා ගන්න

ලේඛනයට වර්ණ සඳහා:

- Format  $\rightarrow$  Page  $\rightarrow$  Background ඳටිේතතන් අල ලර්ණය තතෝරා ගන්න. බෝඩර් සඳහා:
- $\rightarrow$  Format  $\rightarrow$  Page  $\rightarrow$  Border පටිත්තෙන් අල තබෝගරය වශ **ට** ලර්ණය තතෝරා ගන්න.

තෝරා ගැනීම් අවසානයේ දී Ok ක්ලික් කරන්න.

## **ශැ ත (Shapes) වශ ක( Images)**

සකස් කරනු ලබන ලේඛනය වඩවඩාත් පැහැදිලි කිරීමට හා විචිතුවත් කිරීමට චිතුක( Images) සහ හැඩතල (Shapes) යොදා ගැනේ. මේ සඳහා පලමුව චිතුකයහෝ හැඩතලය අවශා වන ස්ථානයේ කර්වරය තබා ගන්න,

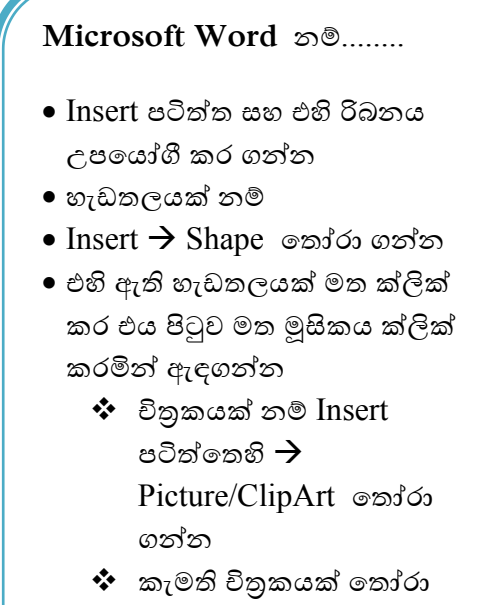

විලෘත කරගන්න

#### **LibreOffice Writer** නම්........

- තමන රුතලහි Insert ඳටිේත උපයෝගී කර ගන්න
- ශැගතයක් නම්
- $\bullet$  Insert Object  $\rightarrow$  OLE Object තතෝරා ගන්න .......තශෝ
- Drawing තමලම් රුතලන් ශැගතයක් මත ක්ලික් කර එය පි ල මත මූ කය ක්ලික් කරමින් ඇගන්න
- $\diamond$  චිතුකයක් නම් Insert  $\rightarrow$ Picture  $\rightarrow$  From File තෙරිරා ගන්න
- $\boldsymbol{\dot{\cdot}}$  කැමති චිතුකයක් තෝරා විවෘත කරගන්න

හැඩතලය / චිතුකය කරකැවීම සඳහා

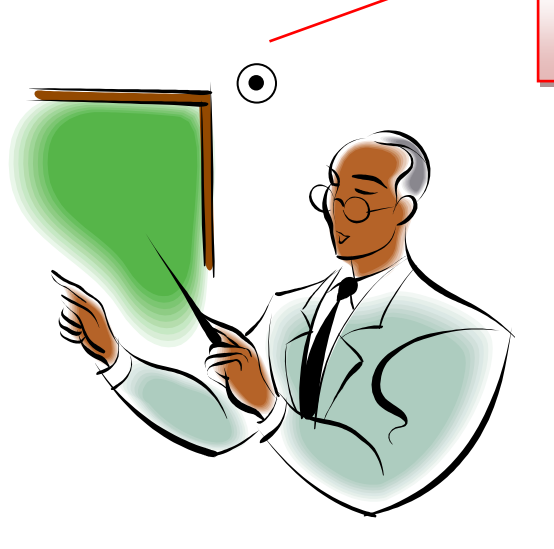

## **Columns)**

පුවත් පත් සහ සහරා නිර්මාණයේ දී බහුල ලෙස යොදා ගනු ලබයි. තීරු සකස් කිරීම යතුරු ලියනය කිරීමෙන් පසුව හෝ යතුරු ලියනයට පෙර අ<mark>වශ්ය</mark> ආකාරයට යොදා ගත හැකිය.

## **Microsoft Word** සඳහ.........

Page Layout  $\rightarrow$  Columns $\rightarrow$ ලේඛනයට සරිලන ලෙස තීරු ප්රමාණයන් තතෝරා ගන්න.

### **LibreOffice Writer** සඳහා.........

Formatting  $\rightarrow$  Columns $\rightarrow$ ලේඛනයට සරිලන ලෙස තීරු ප්රමාණයන් තතෝරා ගන්න.

## **ලු - Tables)**

ලේඛන සකස් කිරීමේ දී සමහරක් තොරතුරු වගු ගත කිරීමට සිදුවේ. ඒ සඳහා වගුවක් කුමවත් ලෙස සකස් කර ගත යුතුය. ඔබට අවශා පහසුකම් වදන් සැකසුම් මෘදුකාංග මගින් සපයා දී ඇත. එනම්,

- වගුවට අවශා පේලි (  $Row$ ) සහ තීරු(  $Columns$ ) ඇතුලත් කර ගැනීම හෝ ඇඳ ගැනීම
- අනවශා පේලි සහ තීරු මකා දැමීම. ( Delete Row / Column )
- අමතර පේලි සහ තීරු ඇතුලත් කිරිම. (  $\,$  Insert  $\,$  Row /  $\,$  Column  $)$
- වගුවෙහි කෝෂ පරාසයක් එක් කොට එක් කෝෂයක් ලබා ගැනීම (  $\rm{Merge}$   $\rm{Cells)}$
- වගුවෙහි එක් කෝෂයක්, කෝෂ කිහිපයක් බවට පත්කිරිම(  $\text{Split} \, \text{Cells}$  ).
- වගුවට පාට යෙදීම හෝ විලාසයක් ලබා දීම ලැනි තබොතශෝ ඳශසුකම් දක්නට ඇත.

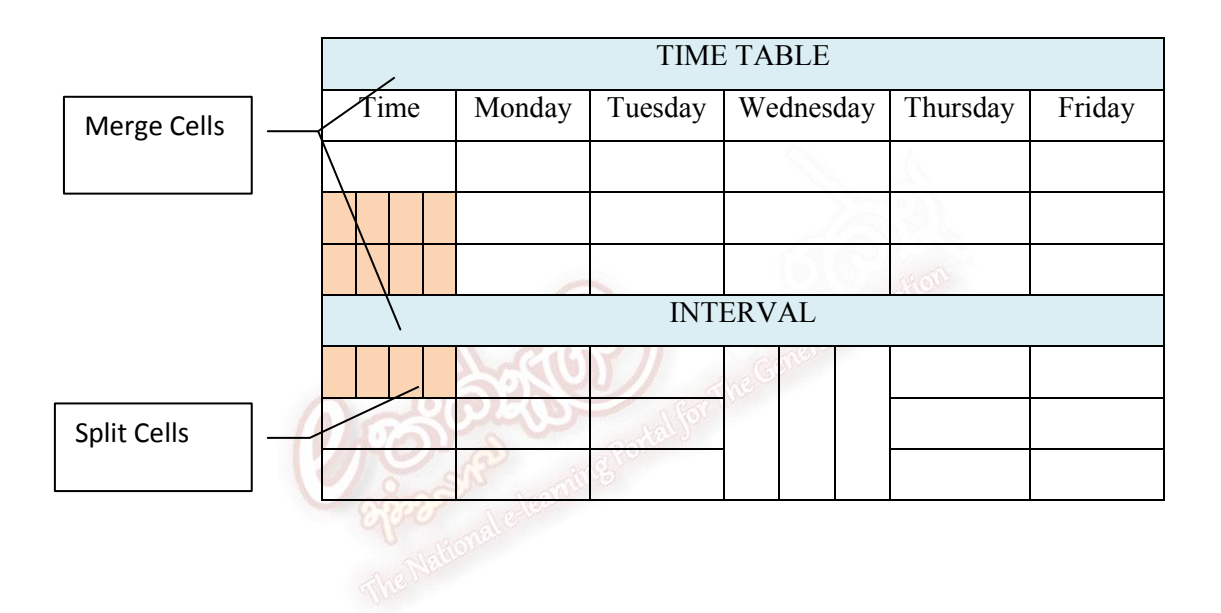

 $\triangleright$  වගුව නිර්මානය කිරීම..

### **Microsoft Word** සඳහ.........

- InsertTable තයොදා ගන්න.
- අවශා පුමාණයට පේලි සහ තිරු තතෝරා ගන්න. තශෝ
- Insert Table හි අවශා පුමාණයට පේලි සහ තිරු ඇතුලත් කරන්න
- Ok ක්ලික් කරන්න.

### **LibreOffice Writer** සඳහ.........

- $\bullet$  Table  $\rightarrow$  Insert $\rightarrow$ Table  $\circ$ යාදා ගන්න
- Insert Table හි අවශා පුමාණයට පේලි සහ තිරු ඇතුලත් කරන්න
- $\bullet$  Insert ක්ලික් කරන්න.

## තැඳැේ මුසුල ( Mail Merge )

## **Microsoft Word** නම්...

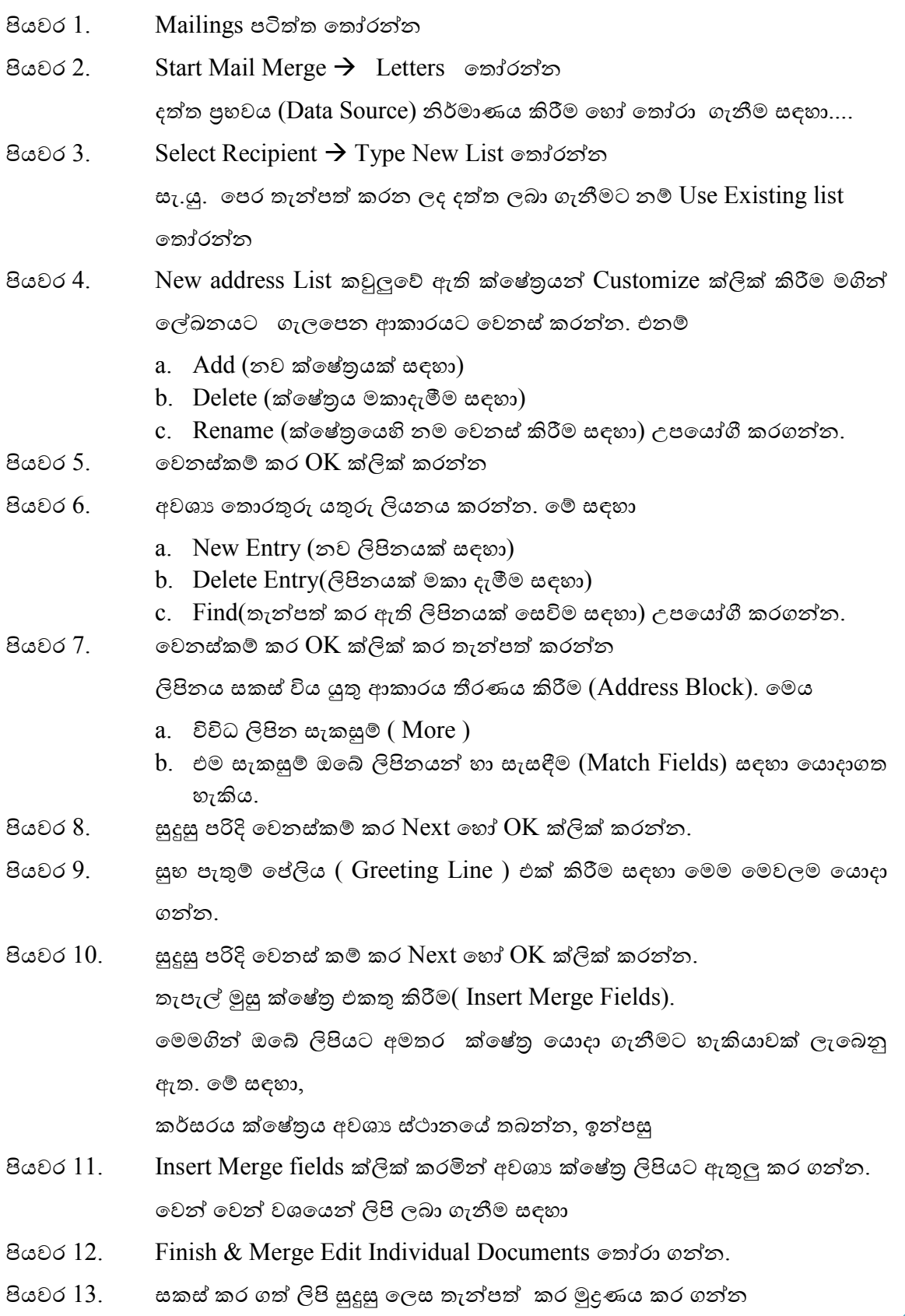

## **LibreOffice Writer** නම්

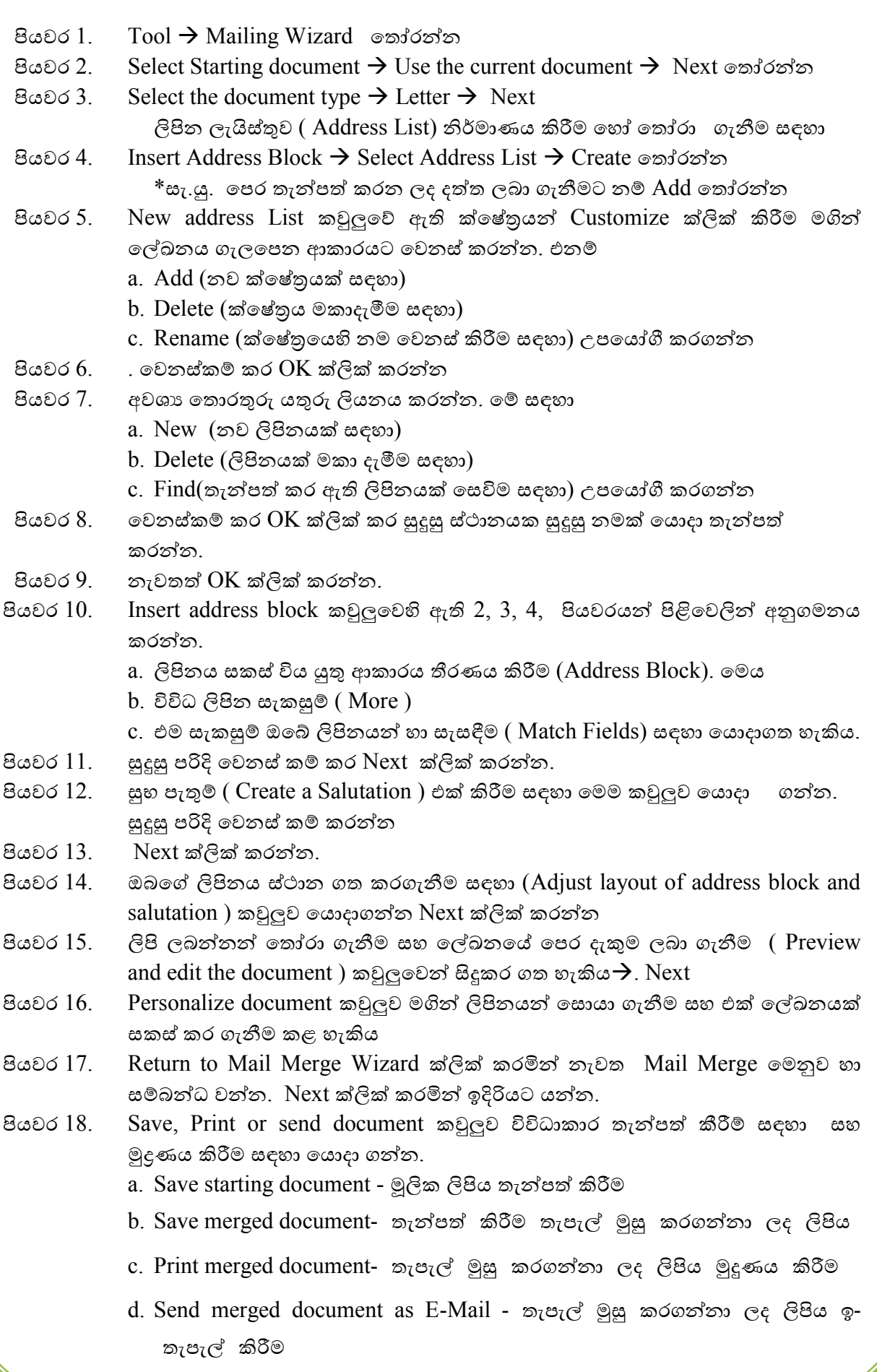

5. නිලැරදි තව යා කරන්න.

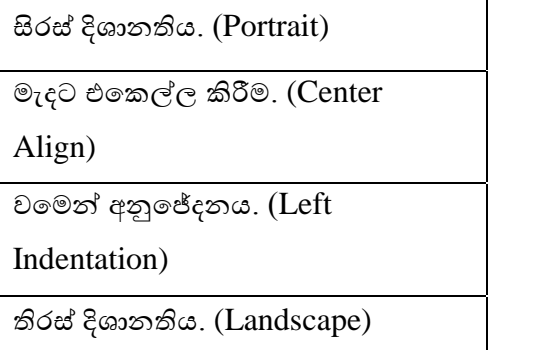

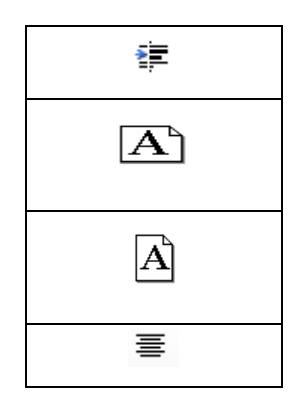

 $6.$  වගු සම්බන්ධයෙන් පහත දක්වා ඇති නිවැරදි විධානයන් යා කරන්න.

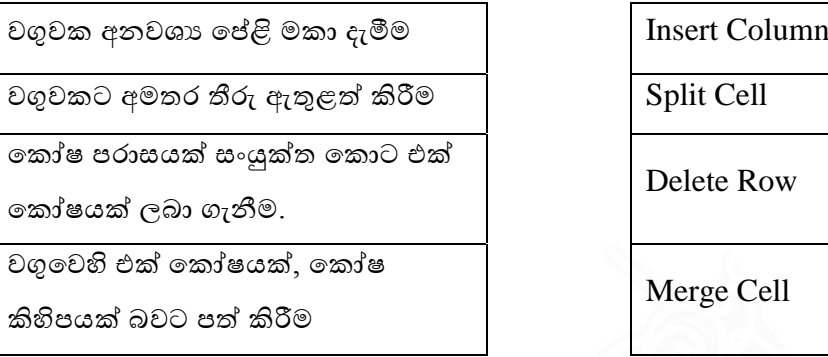

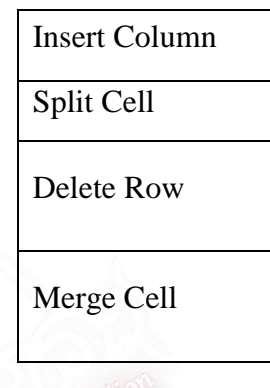

7. සමන් විසින් විදාහලයේ තාහග පුදාතෝතසවයේ ආරාධනා ලබාදීම සඳහා ආරාධනා පතුයක් සකස් කිරීම සිදු කරන ලදී. එම ආරාධනා පතුයේ ඔහු විසින් සිදුකර ඇති හැඩගැස්වීම් මොනවාද?

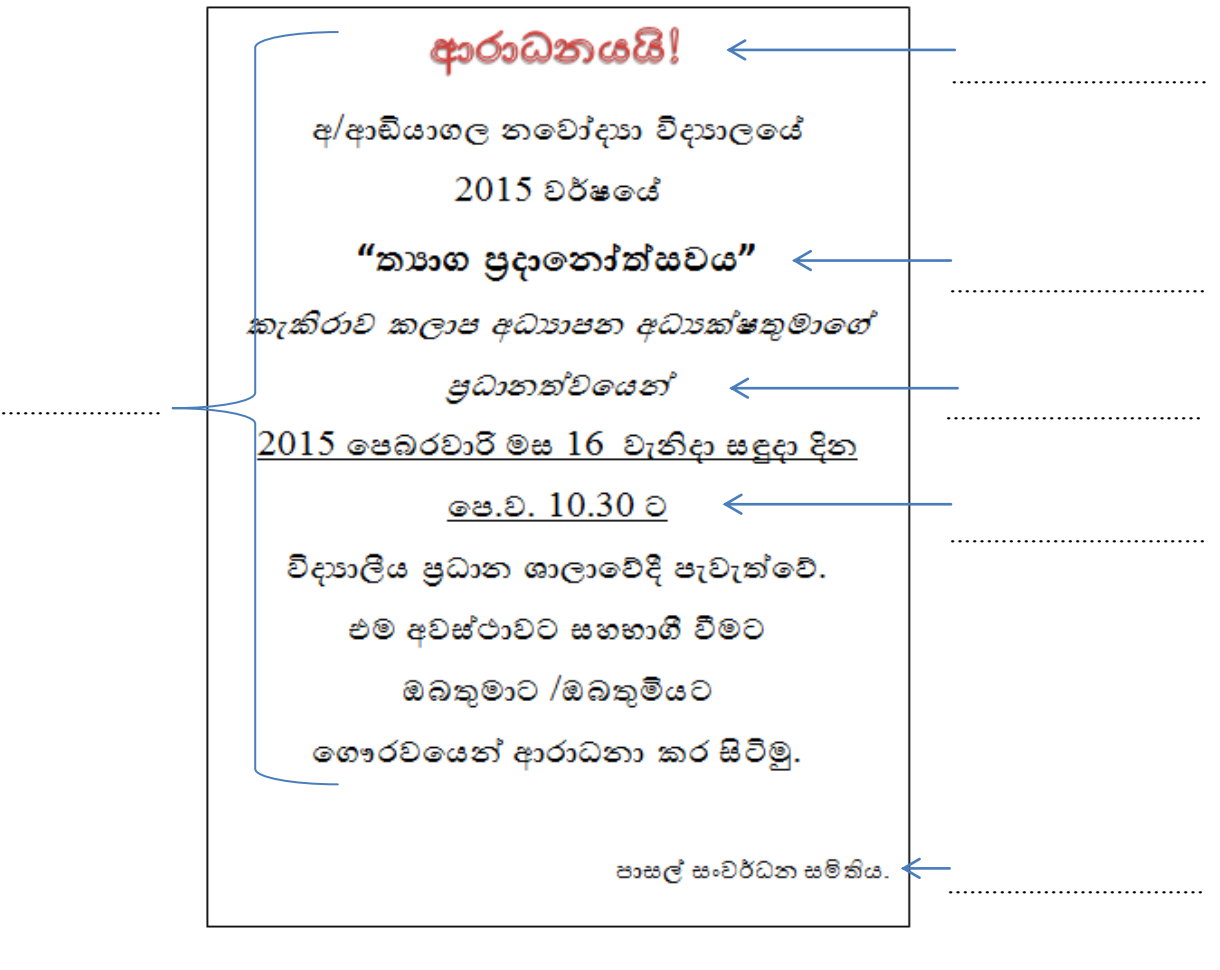

8. සමන් කෙටිමං යතුරු භාවිතා කරමින් ඉතා වේගයෙන් ලේඛන සකස් කිරීමේ දක්ෂයෙකි. ඔහු භාවිතා කළ කෙටිමං යතුරු කිහිපයක් පහත දැක්වේ. ඒවායේ කියාකාරිත්වය ලියා දක්වන්න.

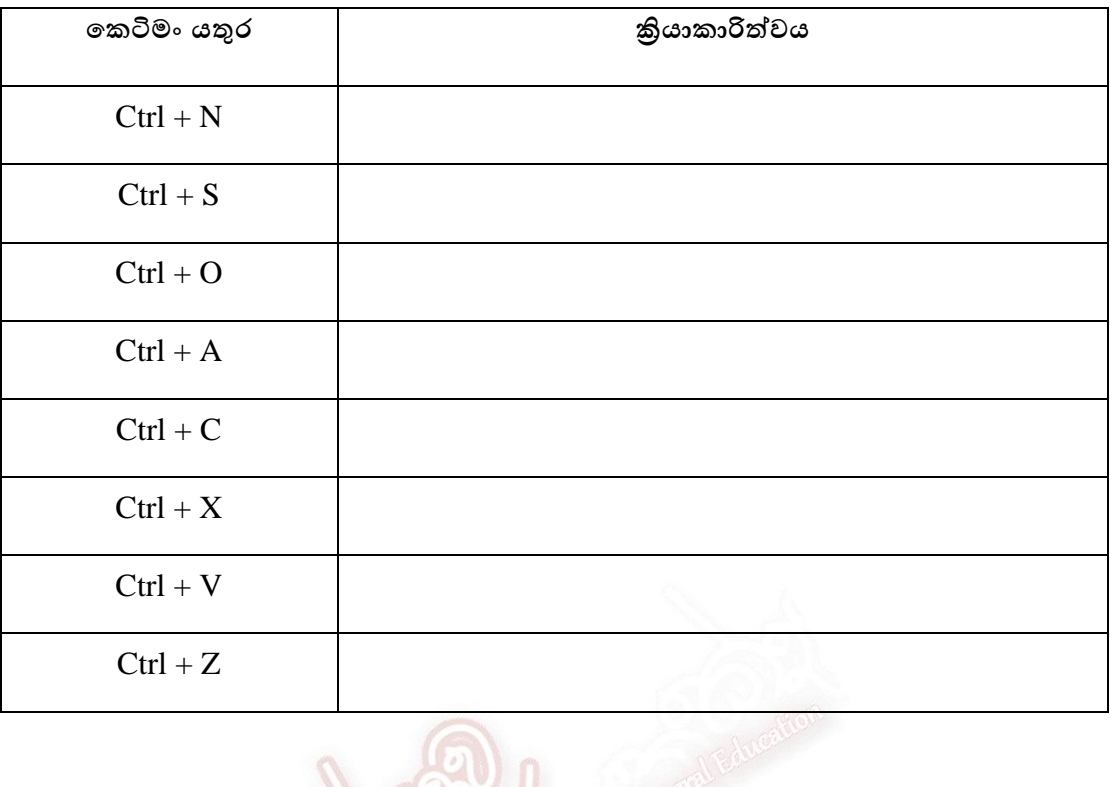

9. තැපැල් මුසුව භාවිතයේදී පහත සංවාද කොටුවෙහි කොටුකර ඇති කොටසේ යම් පේලියක් තේරීම හෝ තේරීම ඉවත්කිරීම මගි<mark>න් සිදුවන දේ පැහැ</mark>දිලි කරන්න.

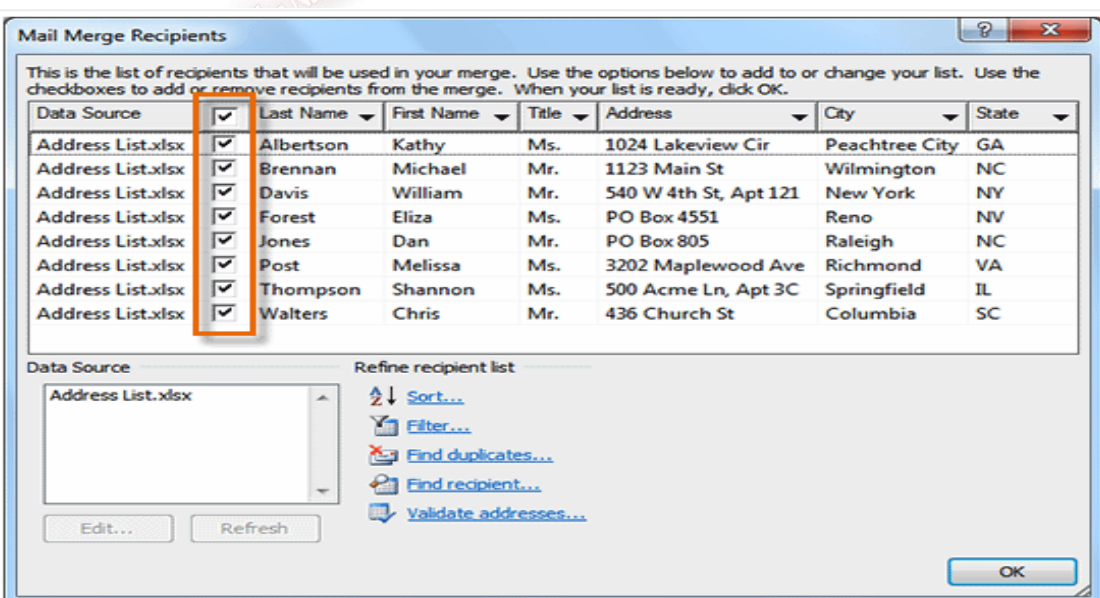

 $10.$  මුදුණ සංවාද කොටුවේ පහත දක්වා ඇති වැකි වල හිස්තැන් පුරවන්න.

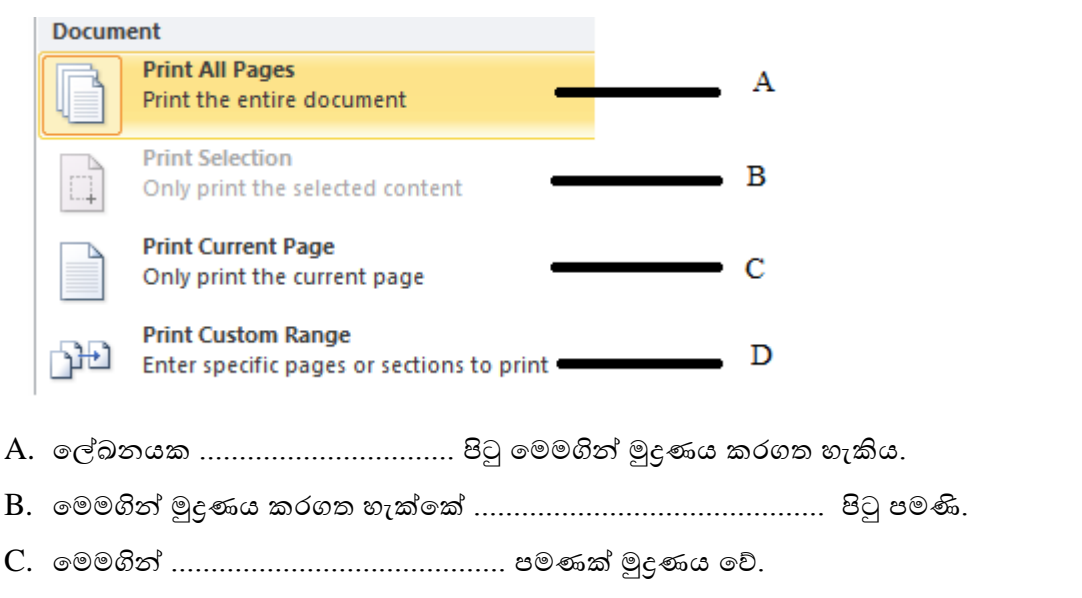

 $11.$  පහත දී ඇති වලන්ති හරි නම්  $\sqrt{\,}$ ලකුණ ද වැරදි නම්  $\,$  $X$  ලකුණ ද වරහන් තුල යොදන්න.

A. ලේඛනයක පුතිස්ථාපනය (Replace) විධානය මගින් වචනයක් ආදේශ කල හැකිය. ( )

 $\lambda$ 

 $\mathcal{L}$ 

 $\lambda$ 

- B. වගුවක් තුල ඇතුලත් කල වදන් හැඩගැස්විය නොහැක. (
- C. පිටුවක පසුබිම් වර්ණ යෙදීම Shading මගින් කල හැක. (
- D. බුලට් ලැයිස්තු වල වර්ණ අක්ෂර වර්ණ සමග වෙනස් නොවේ (  $\mathcal{E}$
- $E$ . වචනයක යටි ඉර හැඩගැස්වීම කල නොහැක.  $($
- 12. පහත දැක්වෙන සංවාද කොටුවේ කොටකර ඇති පටිති (Tab) මගින් කරන කාර්යය ලියා දක්වන්න.

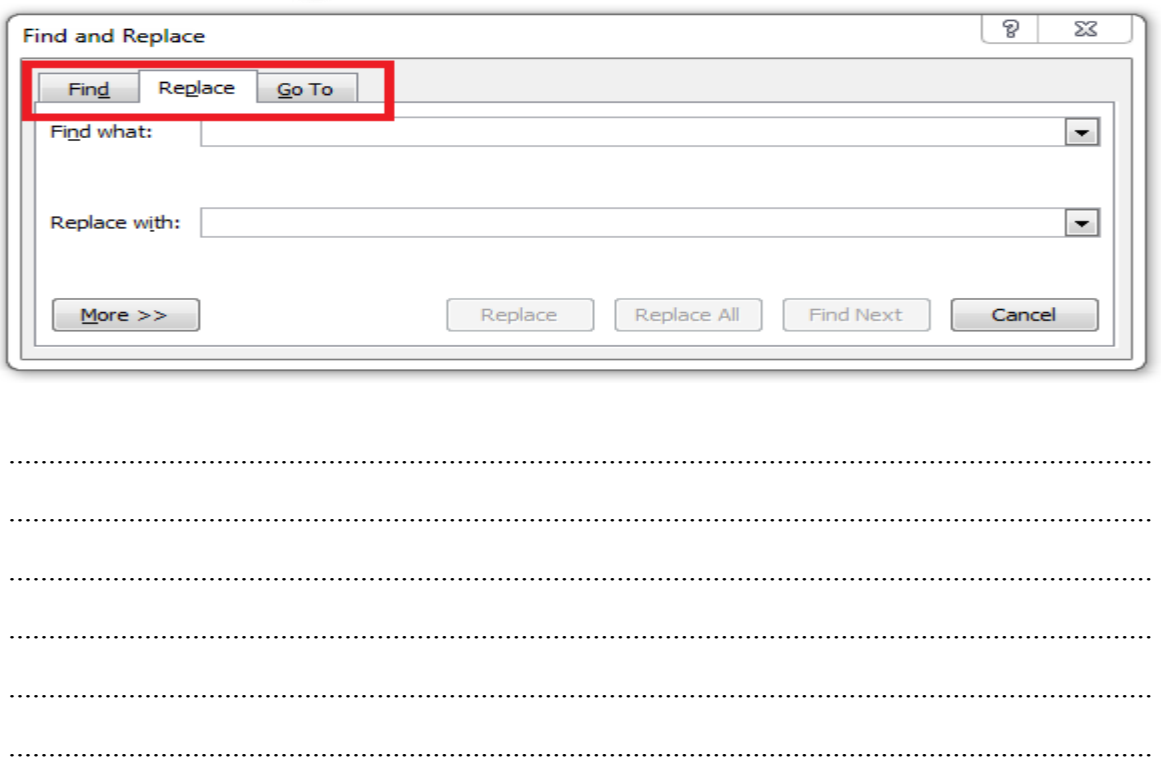

 $13$ . විදාහලයේ වාර්ෂික තොරතුරු හා සන්නිවේදන තාක්ෂණ සහරාව සකස් කිරීමේදී අනුගමනය කරන ලද හැඩගැස්වීම් හා විධානයන් එකිනෙක විස්තරාත්මකව දක්වන්න.

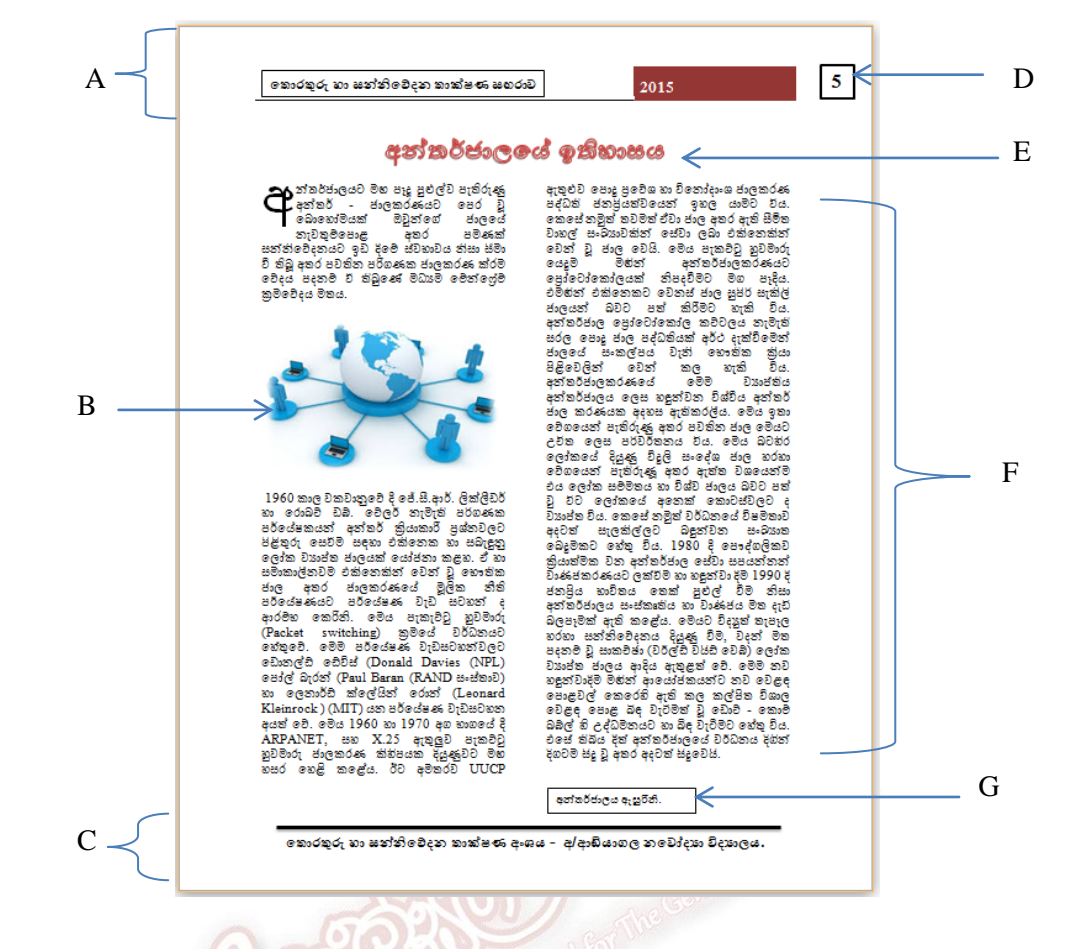

- 14. වදන් සැකසුම් මෘදුකාංගයක් ඇසුරින් ලිපියක් සකස් කිරීමේදී පිටු සැකැස්ම (Page Setup) සඳහා අවධානය යොමු කල යුතු කරුණු ලැයිස්තු ගත කරන්න.
- 15. පිටුවකට රාමු (Border) යෙදීමේදී භාවිතා කරන සංවාද කොටුව පහත දක්වා ඇත. එහි රවුම් කර ඇති තකොටතවන් දු කරන කාර්යය ලියන්න.

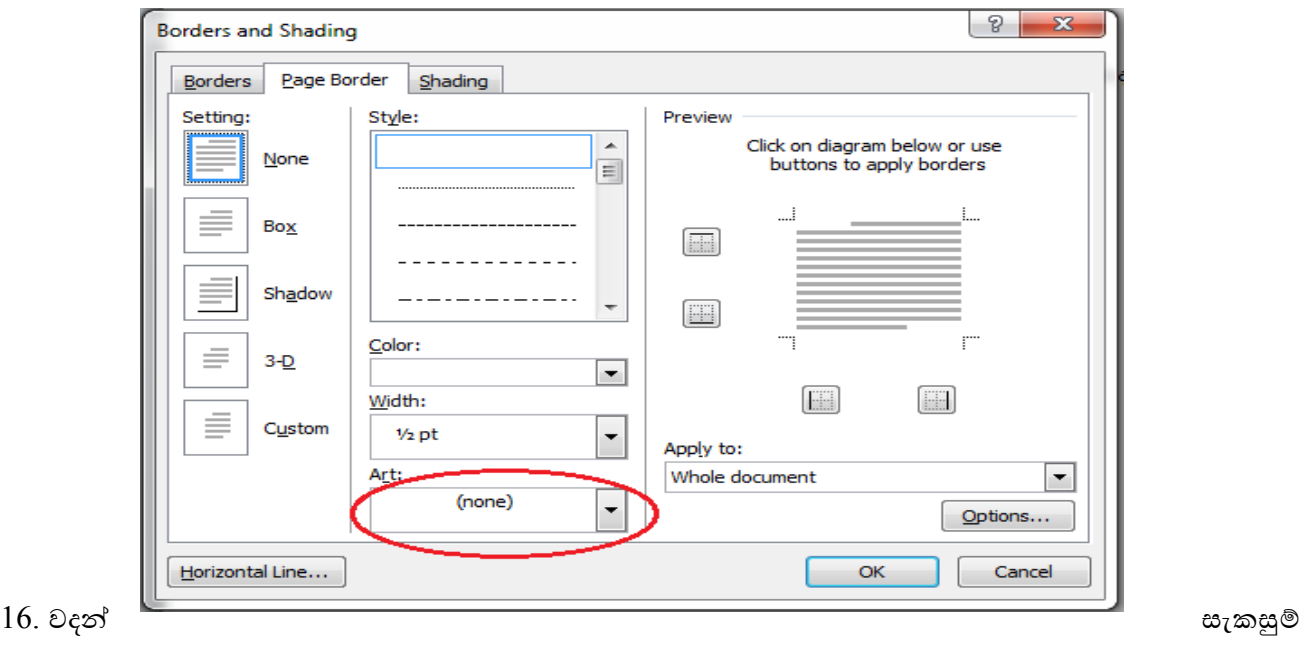

මෘදුකාංග වල භාවිතය පිළිබඳ වැඩි අවබෝධයක් ලබා ගැනීම සඳහා පහත දී ඇති ලේඛන නිර්මාණයට අදාල පායෝගික කියාකාරකම් සිදු කරන්න.

කියාකාරකම. 1 - (හඳුනා ගැනීමේ ලේබලයක්)

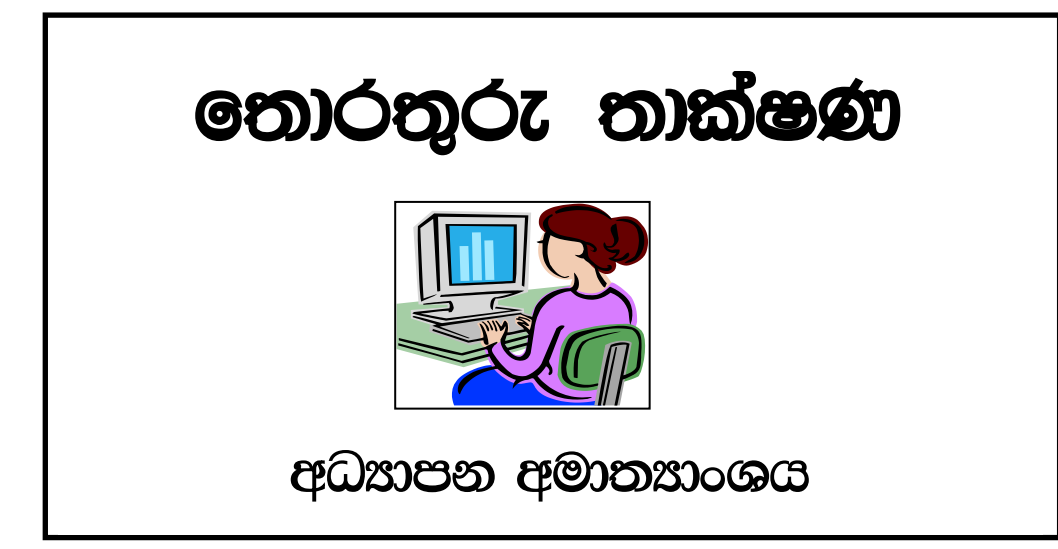

තියාකාරකම. 2 - (භාණ්ඩ ලයිස්තුව)

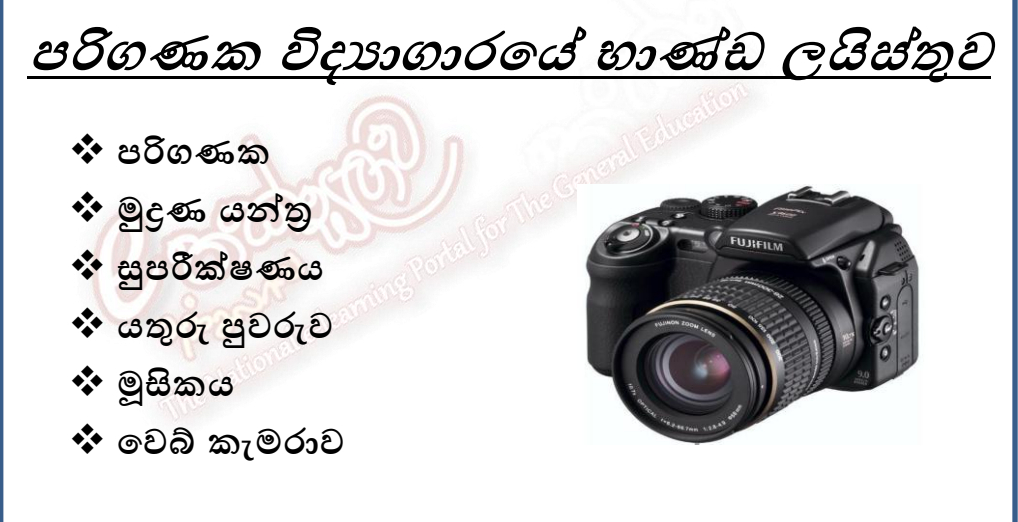

කියාකාරකම. 3 - (දැන්වීමක්)

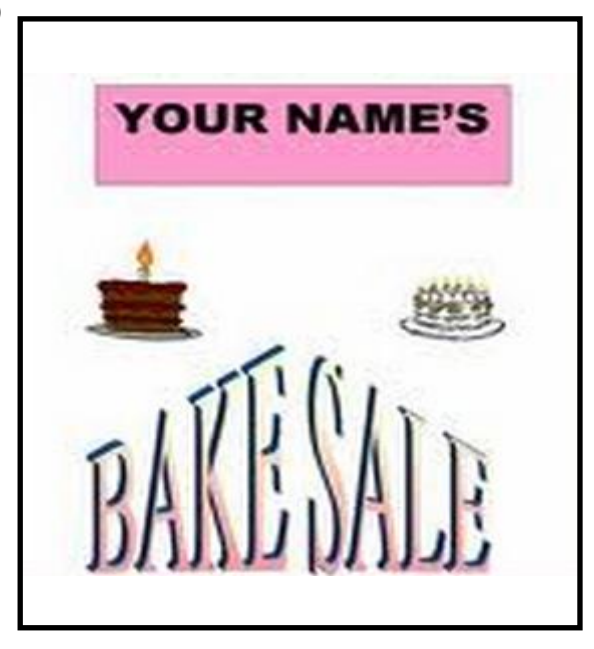

John J. Smith 16 East College Street Salt Lake City, UT 84107 801.555.1234 johnjsmith@yahoo.com

June 5, 2011

Mr. Kyle Jackson Personnel Director **Summit Business Media** 7190 Industrial Road Florence, KY 41042

Dear Mr. Jackson:

I have the skills and potential to fill the Graphic Designer position that you advertised for on TalentZoo.com.

I will receive my B.S. in Graphic Arts from Stevens-Henager College next month. As part of my curriculum, I have worked with Adobe programs such as InDesign, Photoshop, and Illustrator. I have also acquired a strong foundation in areas such as logo, website, and advertising design. My work as a graphic design intern has reinforced skills obtained throughout my education, as well as provided me with an in-depth understanding of designing and implementing visual communication materials.

To further support your base requirements, I would bring an enthusiastic and energetic approach to this position. I take direction well, but am also capable of working independently. I am very passionate about design and am able to execute projects from conception to completion.

My resume is enclosed for your consideration. I know that I would be an asset to your team and would very much appreciate the opportunity to discuss how my education, experience, and creativity could contribute to Summit Business Media. I will contact you next week to confirm receipt of my resume.

Thank you for your time and consideration.

Sincerely.

John J. Smith

John J. Smith

# The Battle of Bunker Hill

 $\blacksquare$ he  $\mathop{\text{\sf B}}$ attle of  $\mathop{\text{\sf Bunker}}\nolimits\mathop{\text{\sf Hilb}}\nolimits$  is one of the most famous battles of the American Revolution. On June 16, 1775. colonial troops took Breed's Hill, close to Bunker Hill. The next morning, the British marched up the hill twice, but the colonists held the hill. The third time, the colonists ran out of gunpowder and lost the hill. In spite of their loss, the colonists were proud that they had fought so hard against the British troops.

# The Boston Tea Party

The Boston Tea Party is one of the most famous events in America's history. In 1767, the British government placed a high tax on tea and other items sent to America. This harsh tax meant that some colonists would go out of business. Many patriotic colonists decided to protest the unfair tax.

On the night of December 16, 1773, a group of loyal colonists, dressed as Indians, boarded three British ships in Boston Harbor. They dumped 342 chests of tea into the water. This action inspired many colonists to work together for a free country.

Larry Rubin and P.C. User June 26, 2001 Period 1 Word Exercise 8

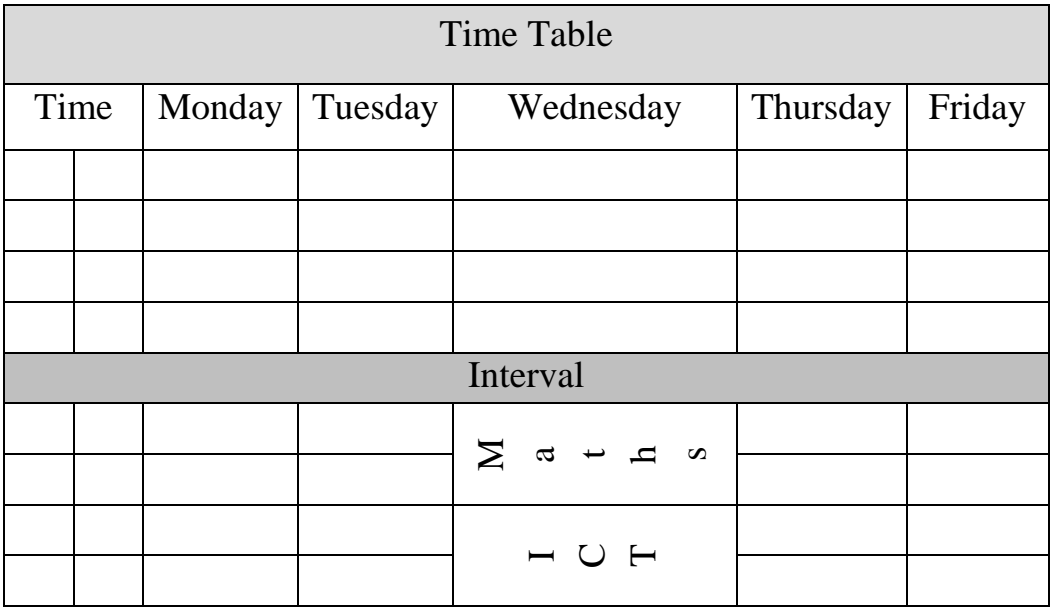

### කියාකාරකම,  $6$  - (කාල සටහනක්)

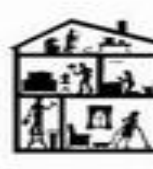

CITY, STATE, ZIP:

**Q** Kitchen

**Q** Other

Signature:

Date

w

HEREBY ACKNOWLEDGE THE SATISFACTORY<br>COMPLETION OF THE ABOVE DESCRIBED WORK.

**Thank You** 

**LCC** 

⊠

**JACKIE'S CLEANING SERVICE RESIDENTIAL & COMMERCIAL** 

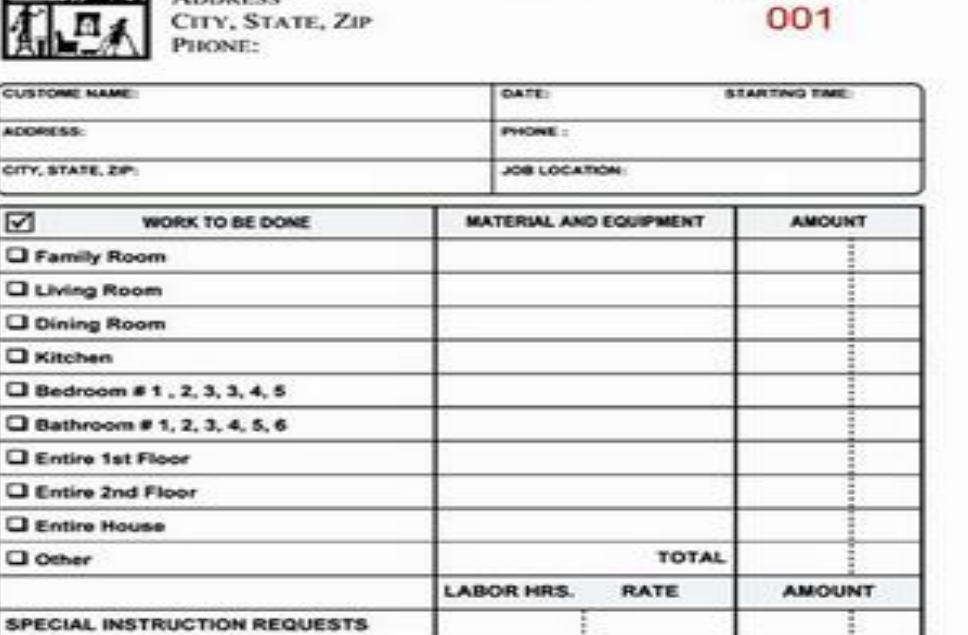

**TOAL LABOR** 

**TOTAL WORK** 

**SALES TAX** 

TOTAL MATERIALS &<br>EQUIPMENT

PLEASE PAY<br>THIS AMOUNT

**WORK ORDER** 

**INVOICE** 

**ක්රියාකාරකම. 8 - නඳ ව ටරයක්)**

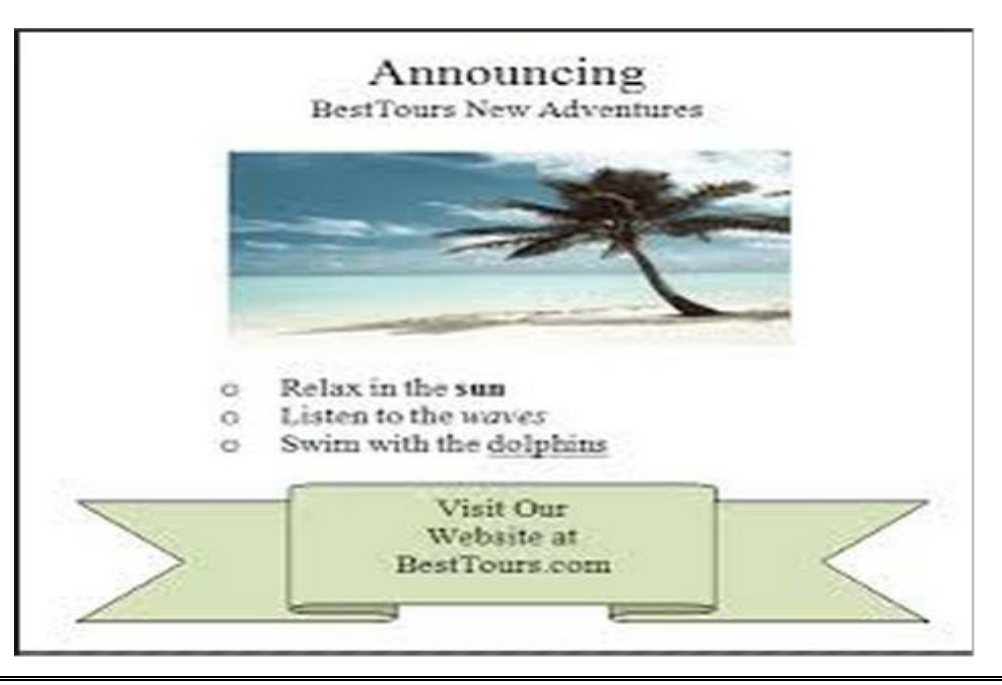

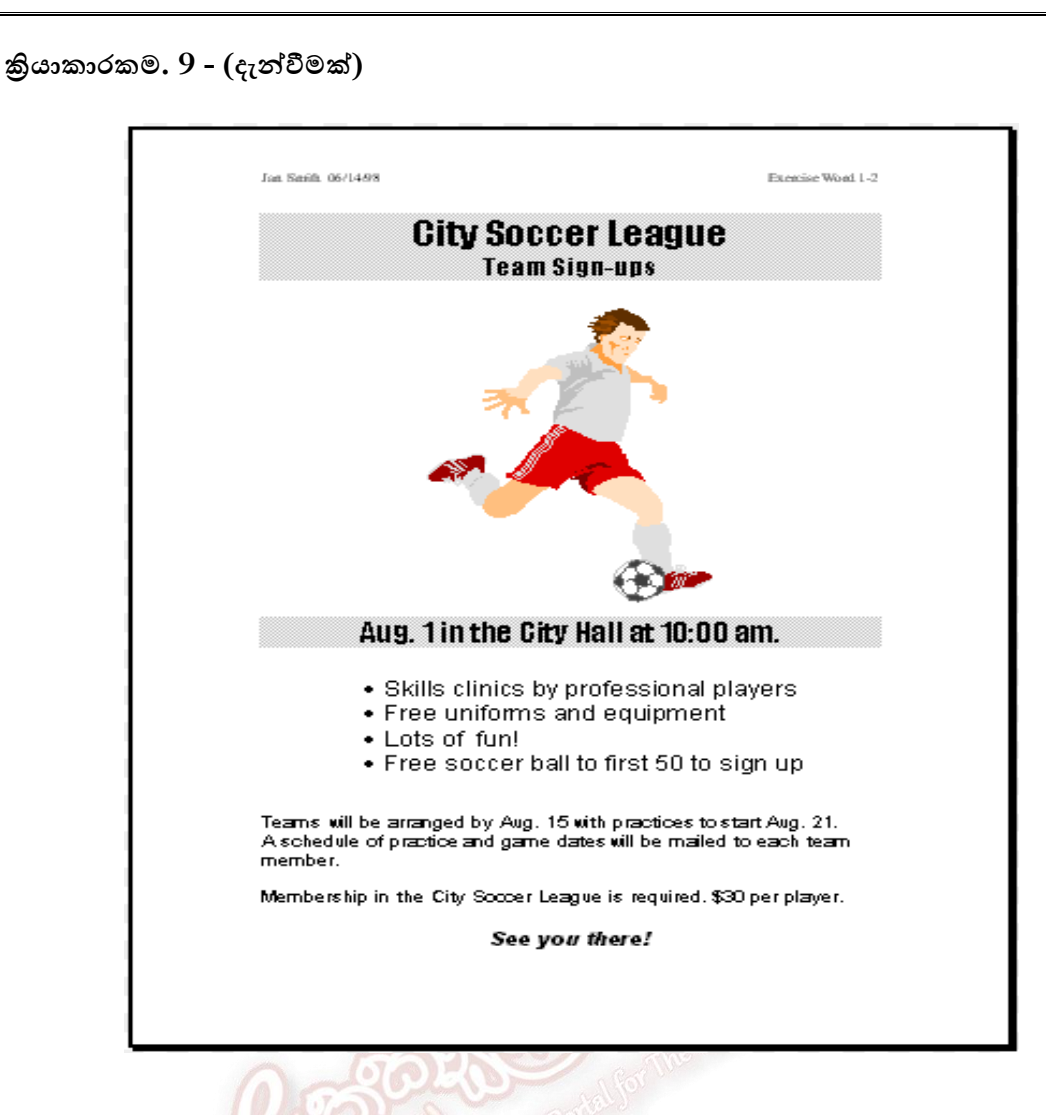

**ක්රියාකාරකම 10 - පුල ඳ නලනෂ දැන් මක්)**

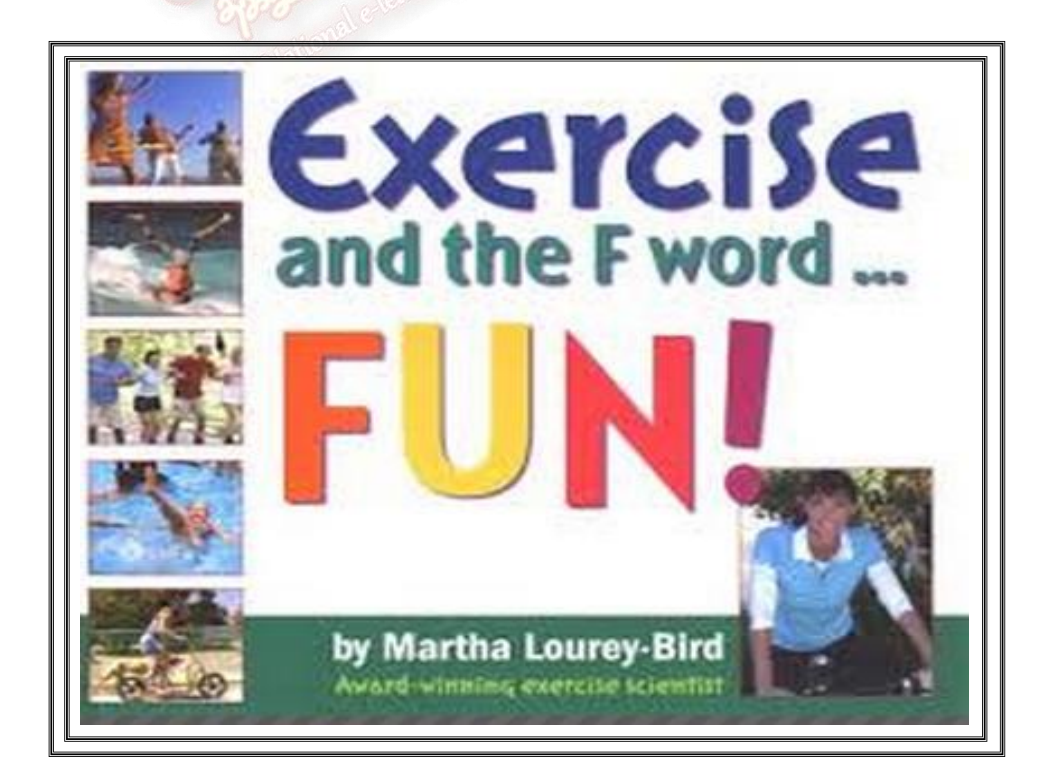